### **Madrid e-Filingを使った商標の国際登録出願**

### **特許庁審査業務部出願課 国際意匠・商標出願室**

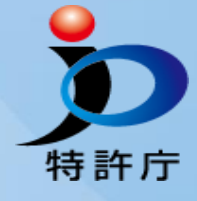

### **本日の構成**

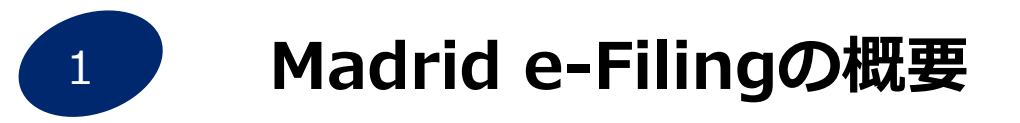

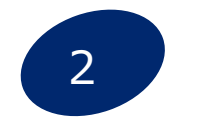

**操作のデモンストレーション** よくある質問·誤りを踏まえて

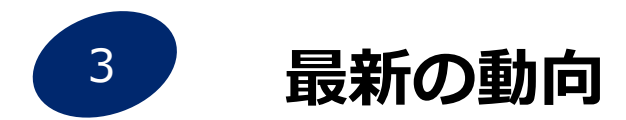

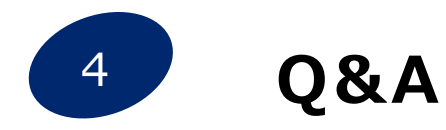

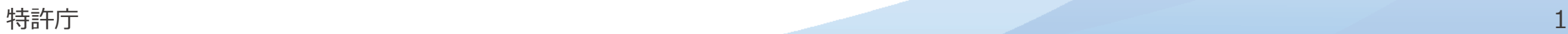

## **Madrid e-Filingの概要**

- ⚫ 2022年6月1日よりWIPOの提供するWebサービス**Madrid e-Filing**による出願の受付を開始
- 20の国・地域の知財庁が利用 (2023年8月現在)

### Madrid e-Filingにて可能な手続

- ・**国際登録出願作成**
- ・**WIPOへの手数料納付**
- ・**国際登録出願を本国官庁へ提出**
- ・**本国官庁からの不備連絡に対する修正応答**
- ・**WIPOからの欠陥通報に対する応答を本国官庁へ提出**

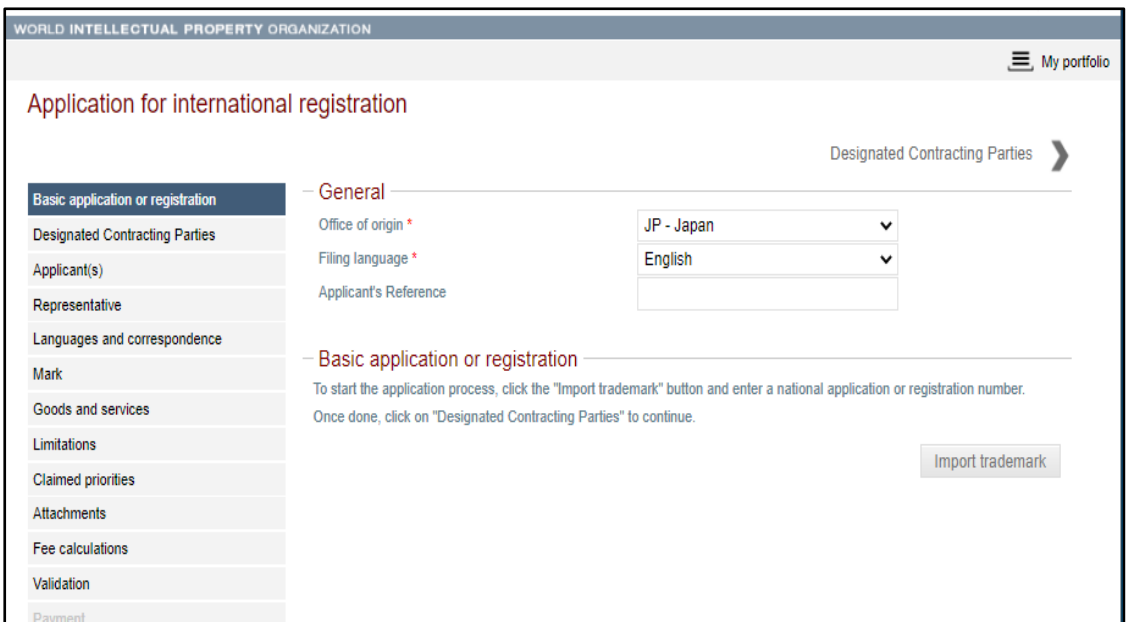

### WIPO HP

[https://www.wipo.int/madrid/en/how\\_to/efile/offices.html](https://www.wipo.int/madrid/en/how_to/efile/offices.html)

特許庁 2<br>※Madrid e-Filingにて可能な手続については、JPOに提出する場合を想定

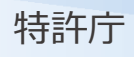

### **【質問1】国際登録出願はどのような方法で行っていますか?**

## e-Filingを使用している

## 様式MM2を使用している

## e-Filing・様式MM2の両方を使用している

## 出願の経験はない

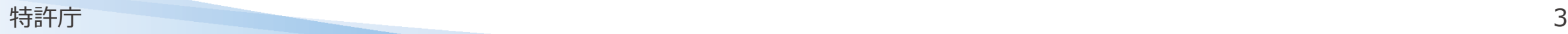

### よくある質問・誤りを織り交ぜながら、実際の操作画面を用いて説明します。

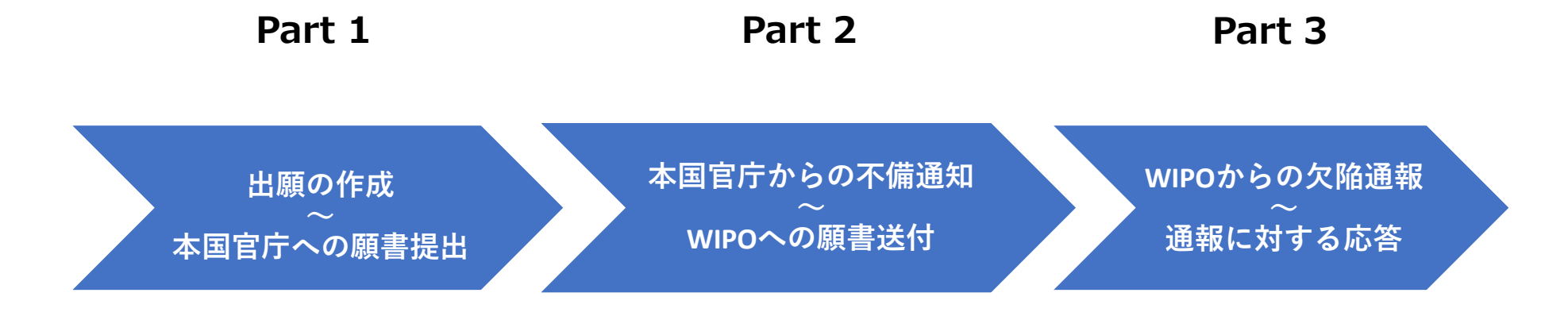

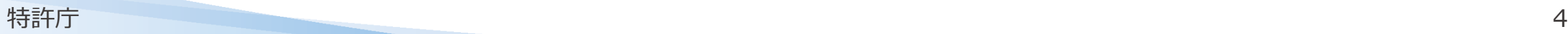

### **Madrid e-Filingを利用するための事前準備①**

### Madrid e-Filingを利用するためには、まずはWIPOアカウントの作成が必要です。 WIPOアカウントの作成は、特許庁HPからWIPOが提供するアカウント作成ページにアクセスして行います。

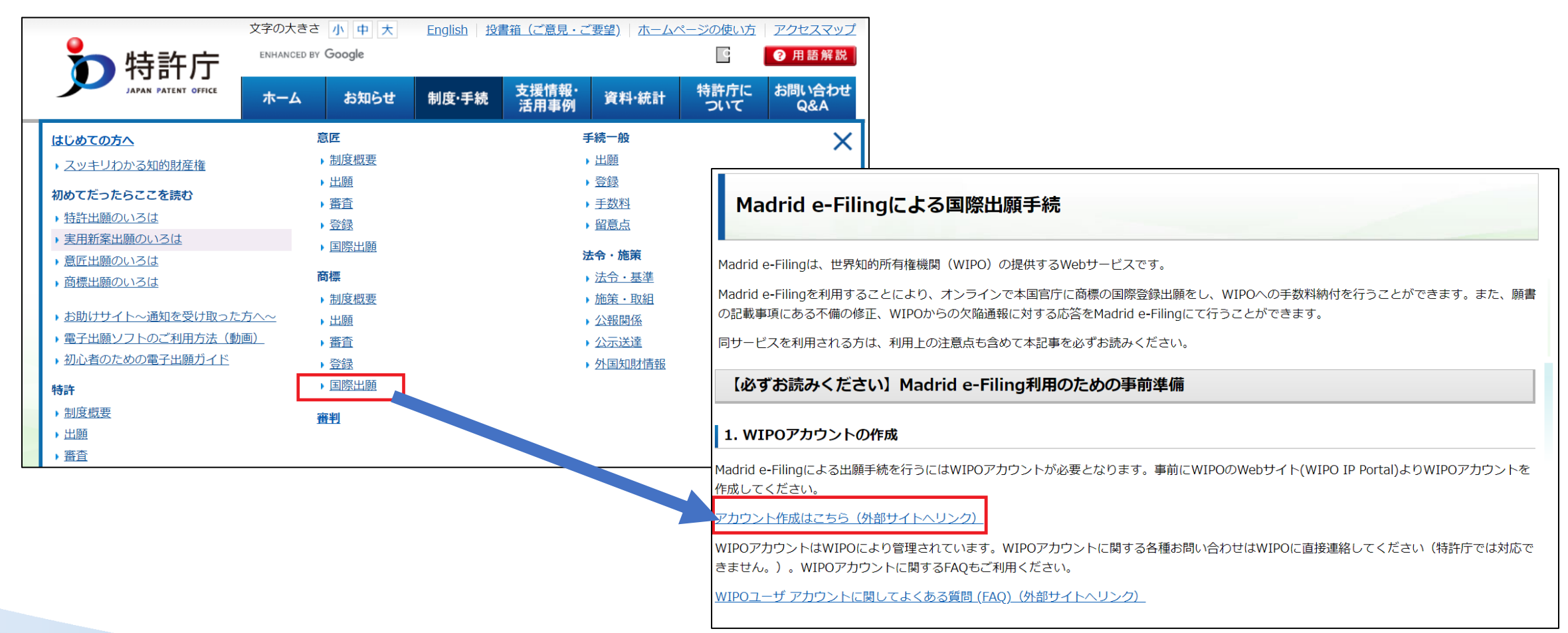

### 特許庁 5 **特許庁HP Madrid e-Filingによる国際出願手続**

[https://www.jpo.go.jp/system/trademark/madrid/wipotouser/wipo\\_madrid\\_efiling.html](https://www.jpo.go.jp/system/trademark/madrid/wipotouser/wipo_madrid_efiling.html)

### **Madrid e-Filingを利用するための事前準備②**

### WIPOアカウントを作成後、Madrid e-Filingにログインします。 Settingsボタンを押し、本国官庁の設定や他のユーザーとの出願情報の共有設定など、各種設定を行います。

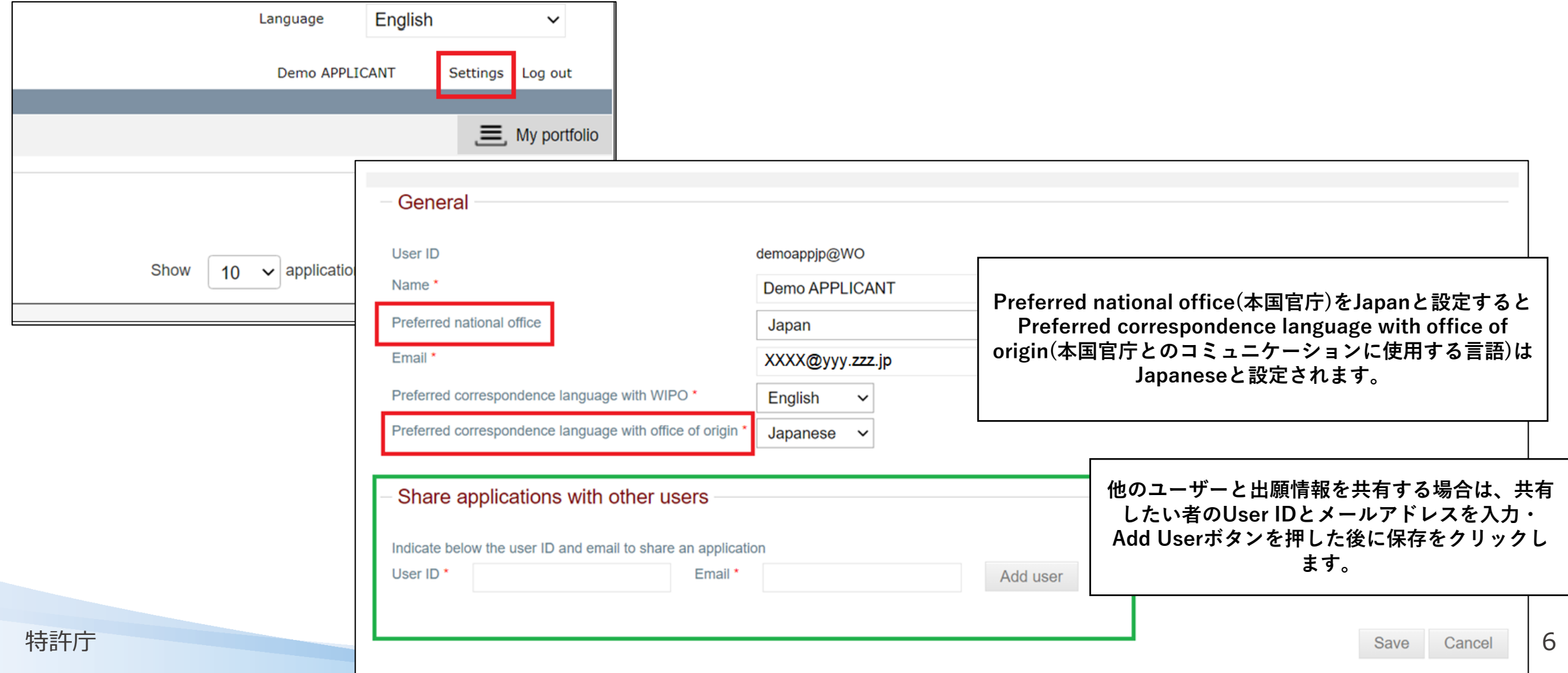

## **Part 1**

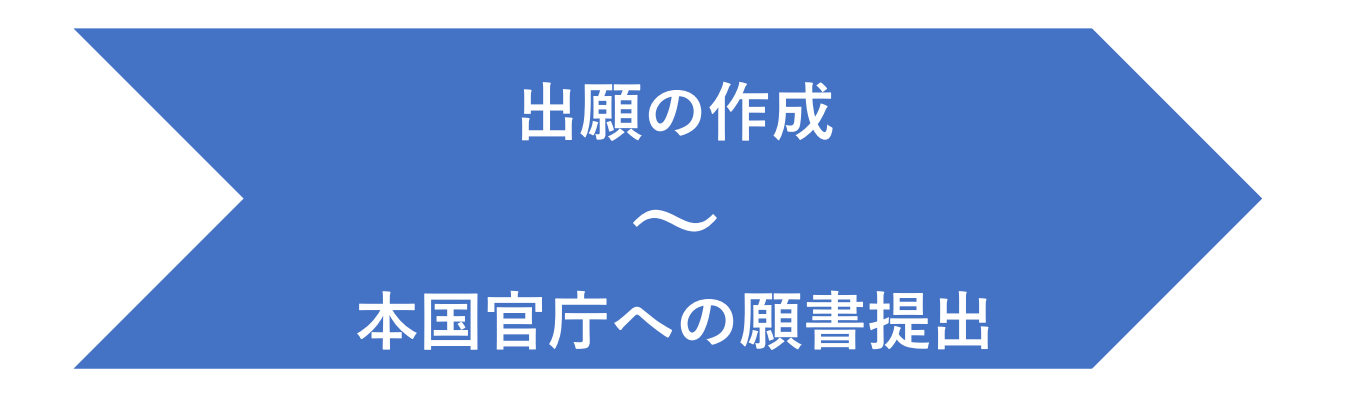

### **Part1 出願書類の作成の開始①**

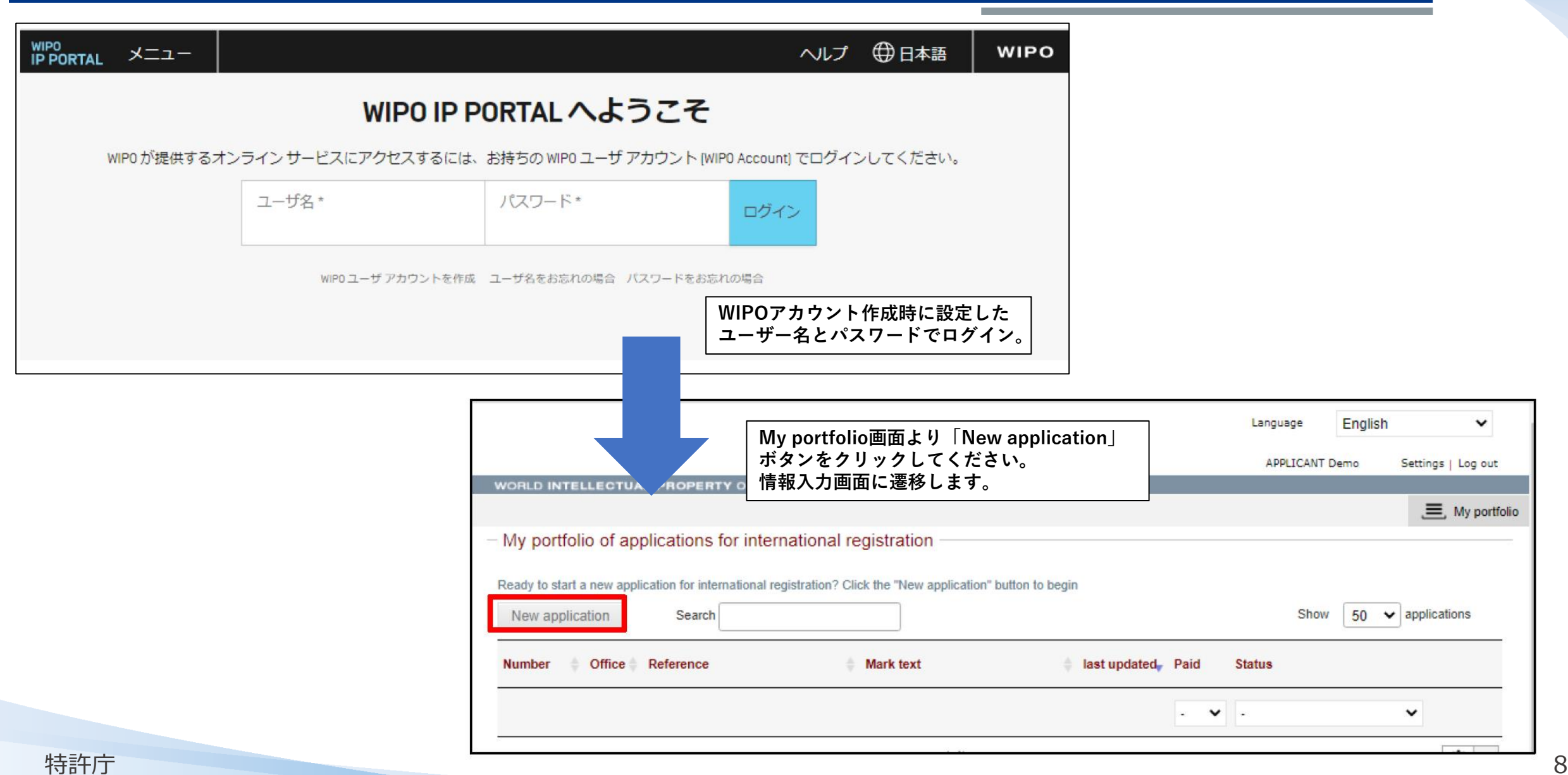

## **Part1 出願書類の作成の開始②**

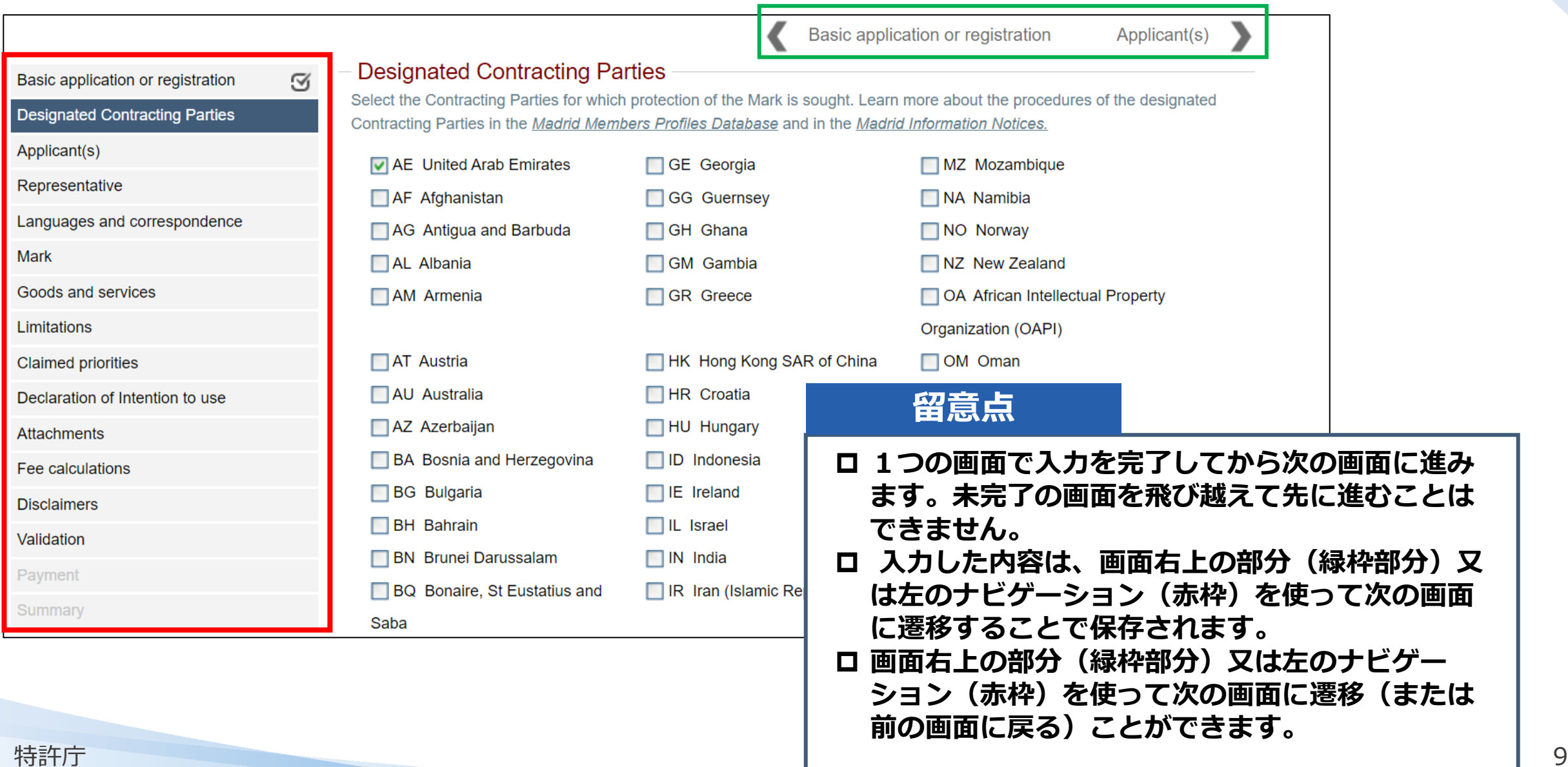

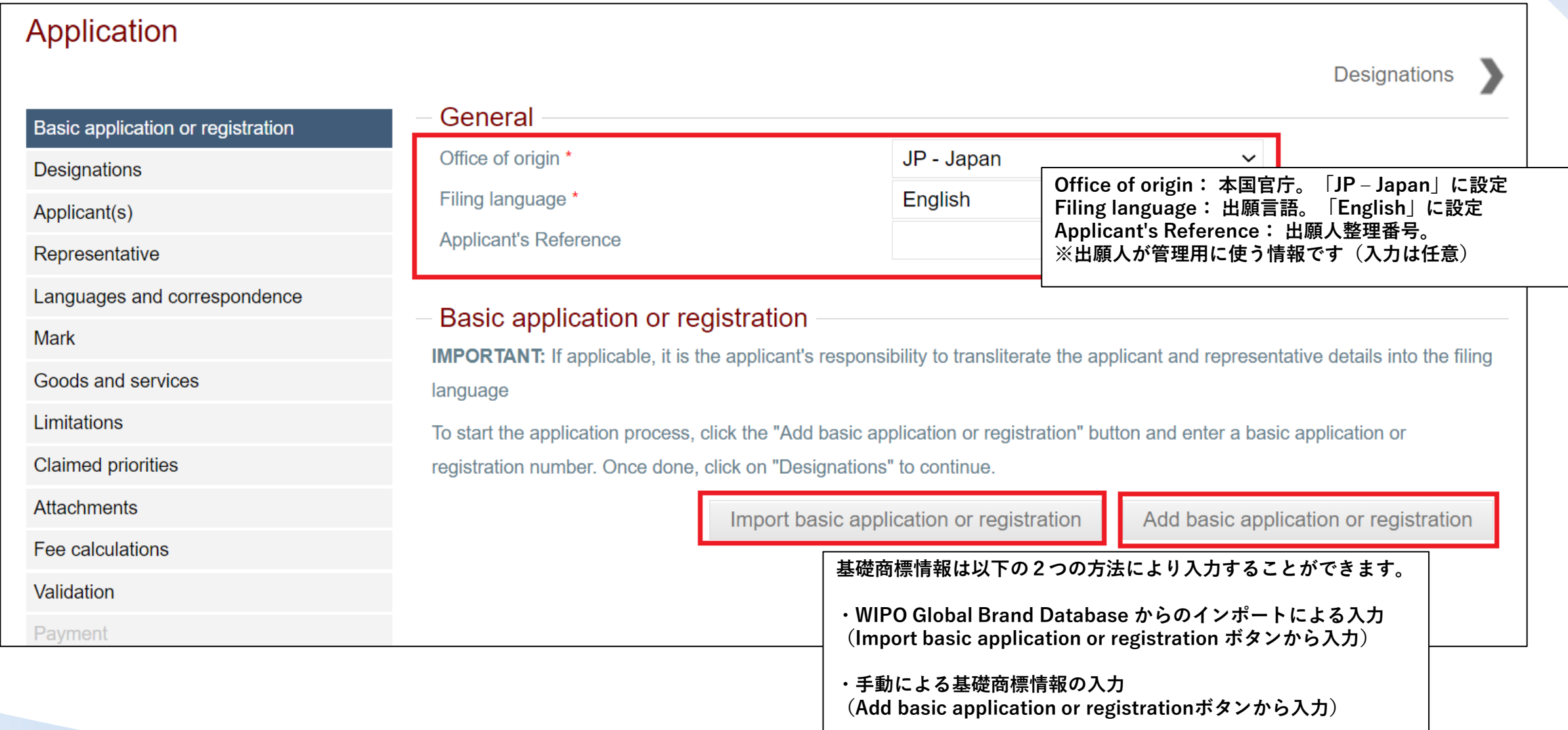

## **Part1 基礎情報の入力① WIPO Global Brand Databaseからインポート**

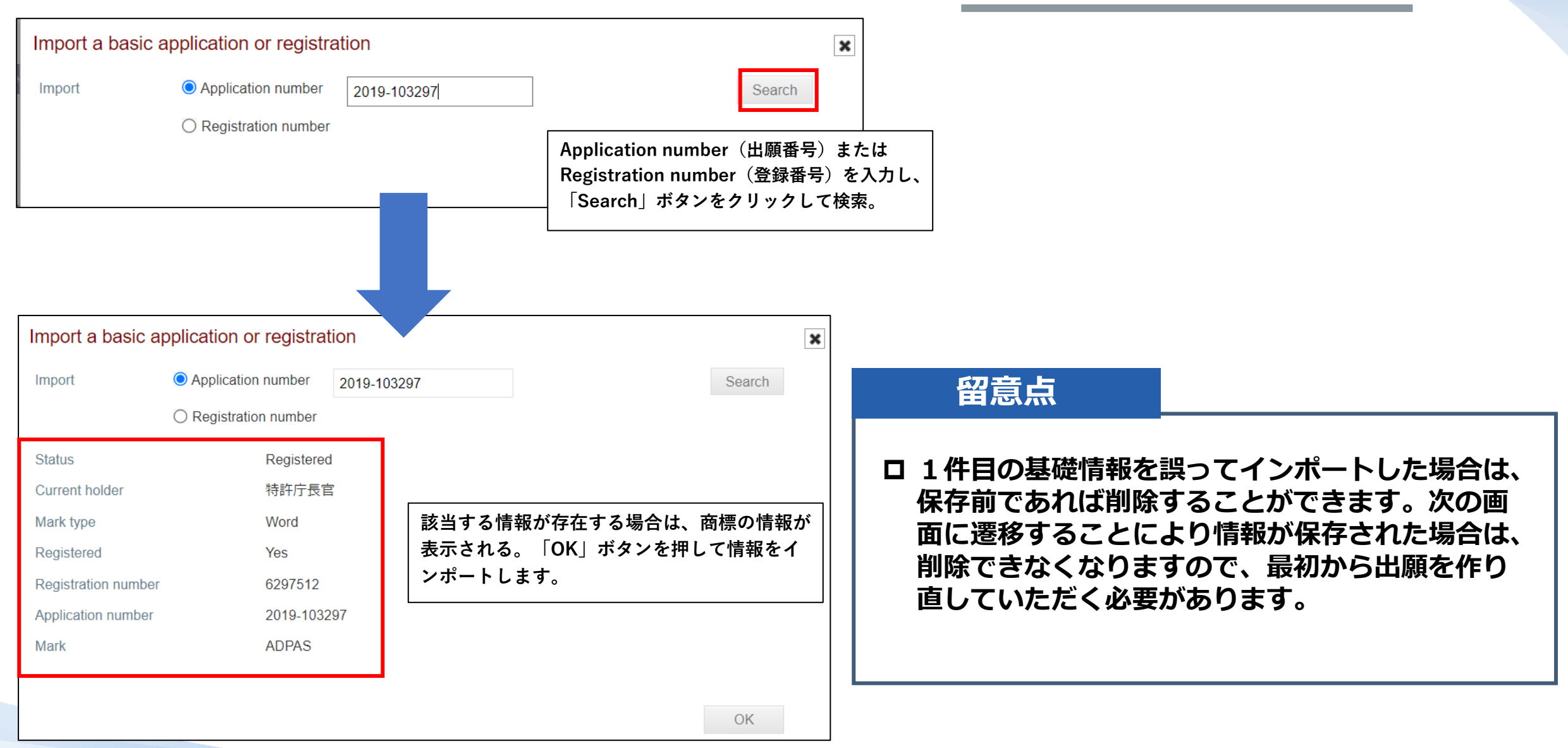

### **Part1 基礎情報の入力② 手動による入力**

### **商標出願を基礎とする場合**

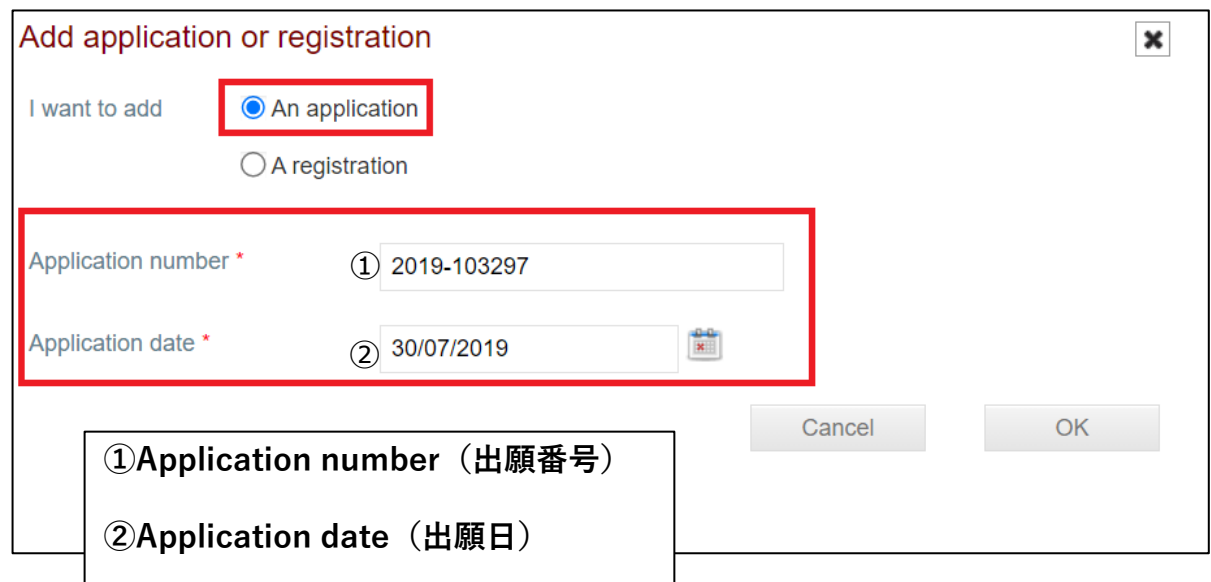

### **商標登録を基礎とする場合**

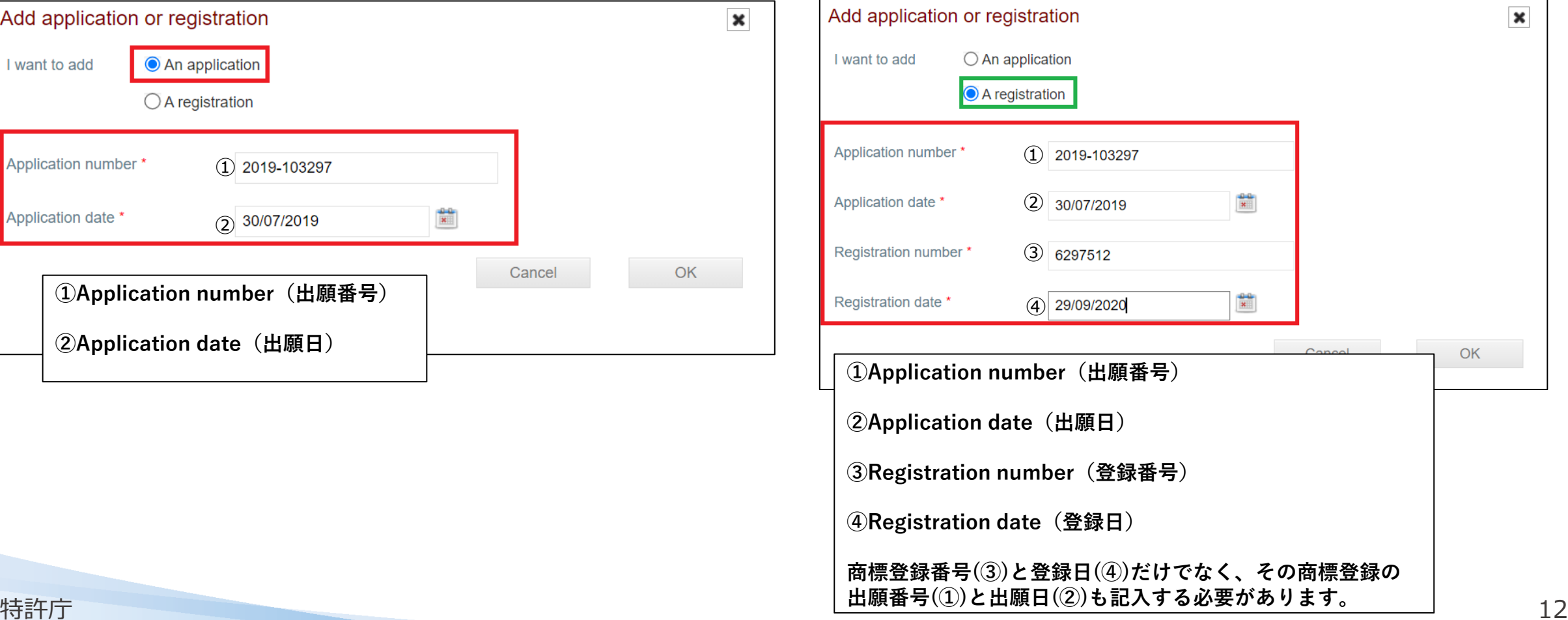

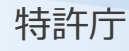

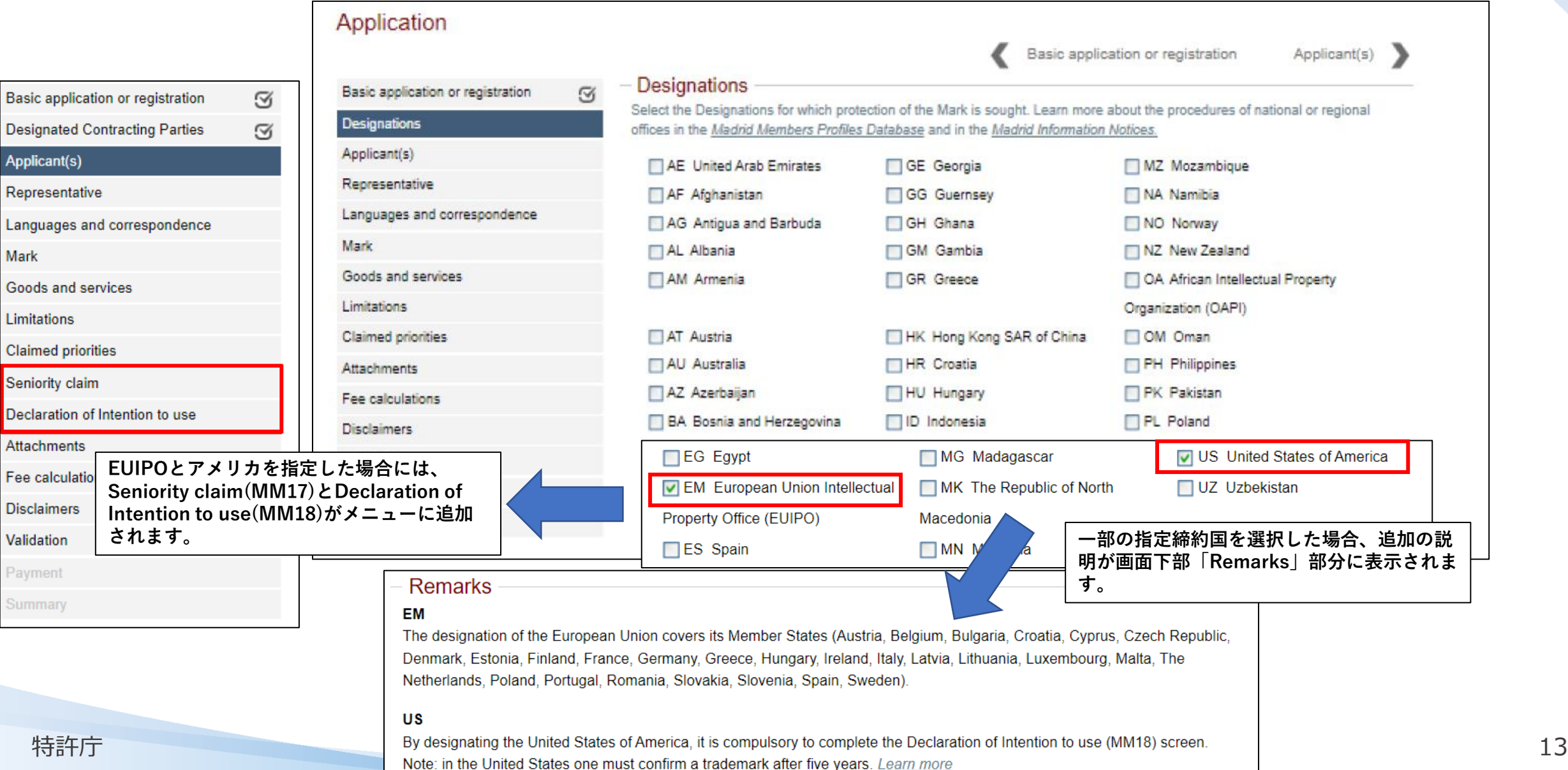

**Contract** 

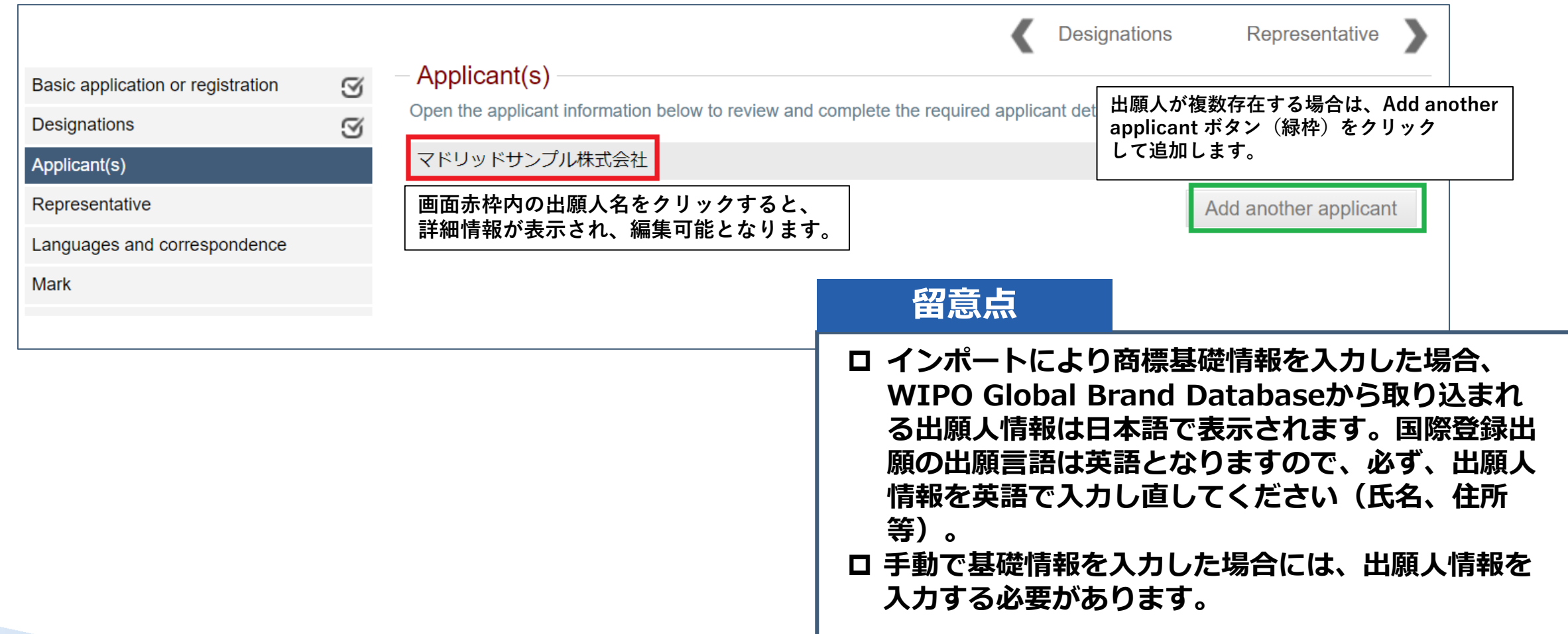

**Contract** 

## **Part1 出願人情報の入力②**

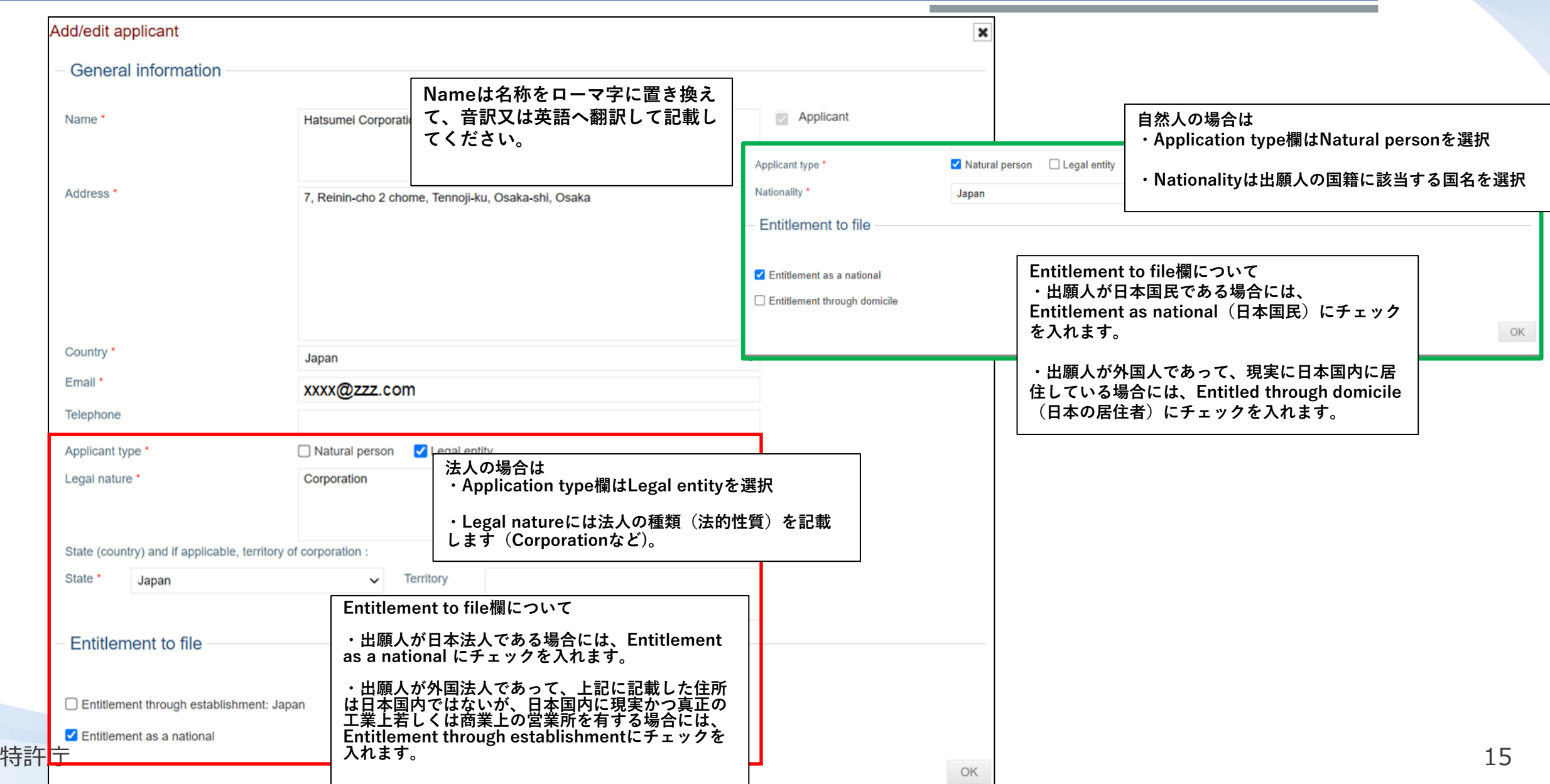

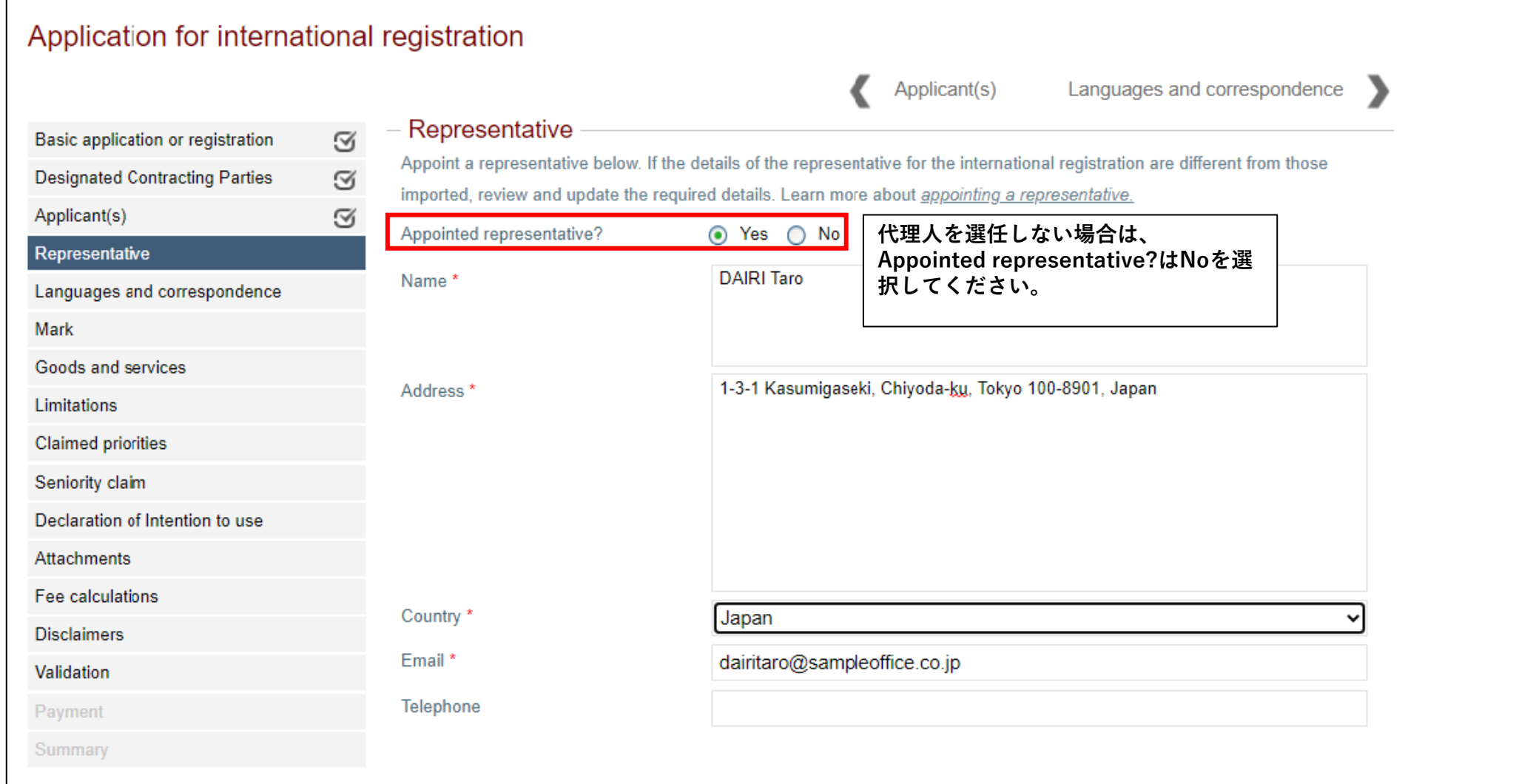

**Contract Contract Contract** 

## **Part1 申請言語及び通信の言語の入力**

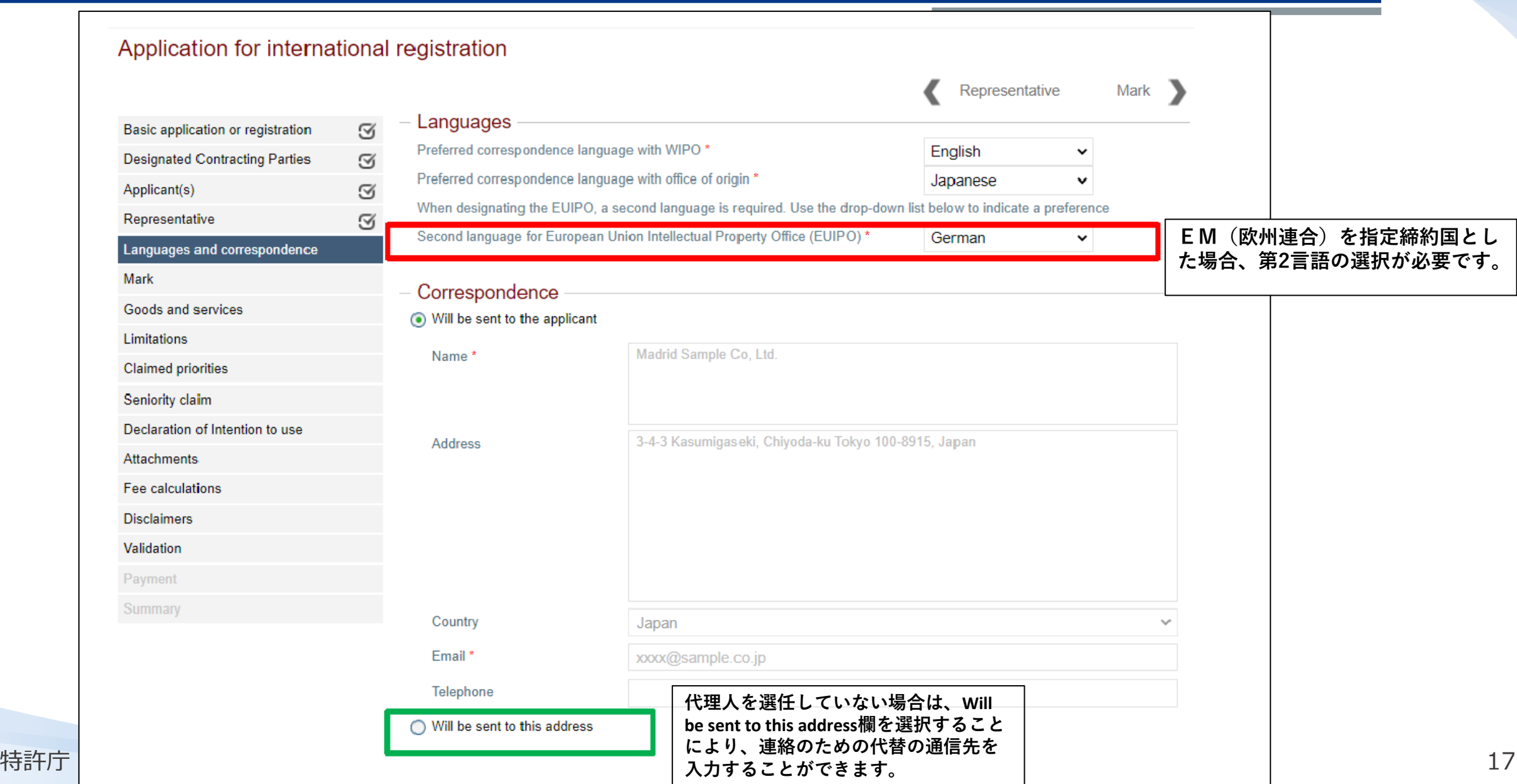

## **Part1 標章及び関連情報の入力①**

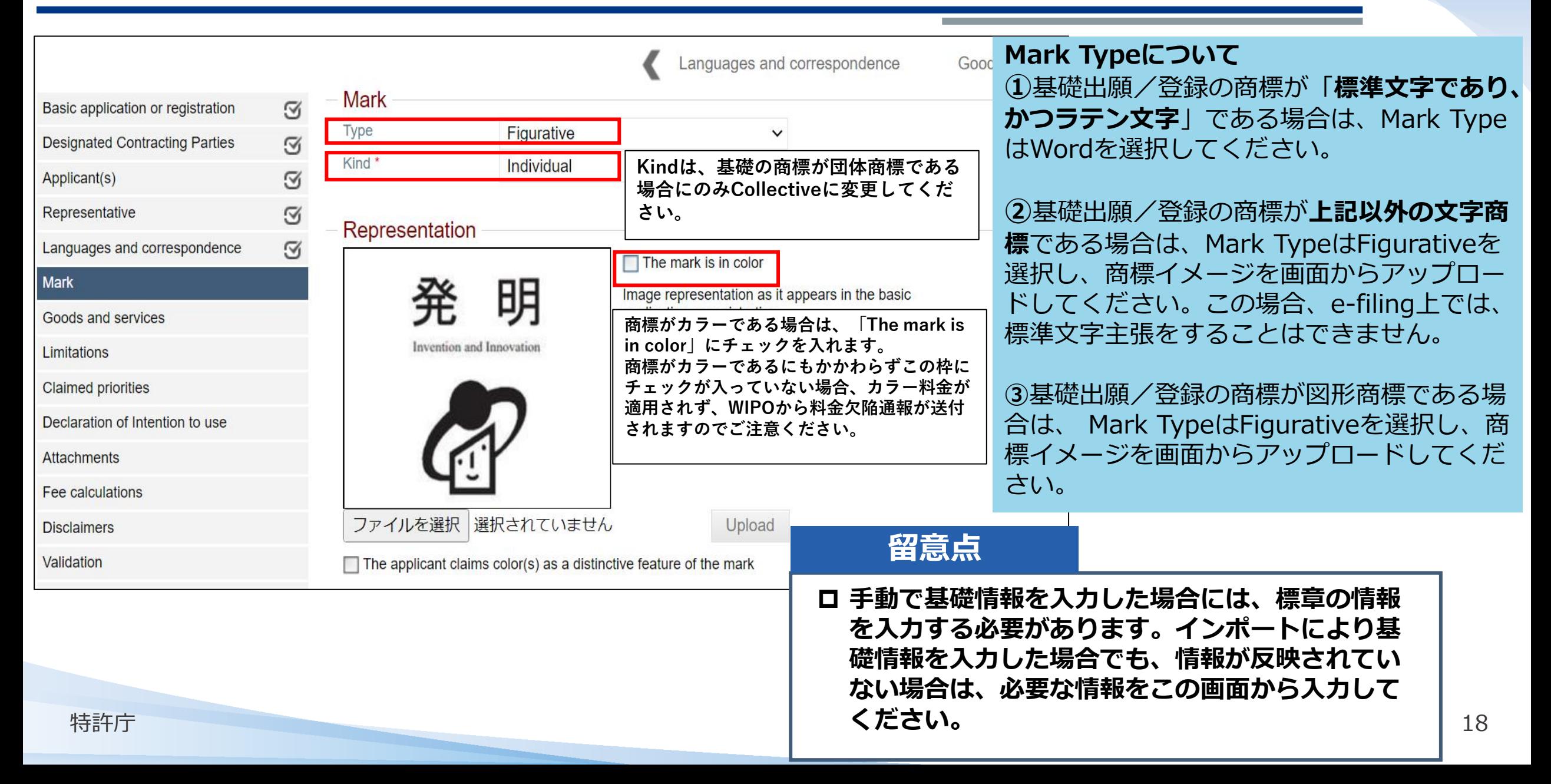

## **Part1 標章及び関連情報の入力②**

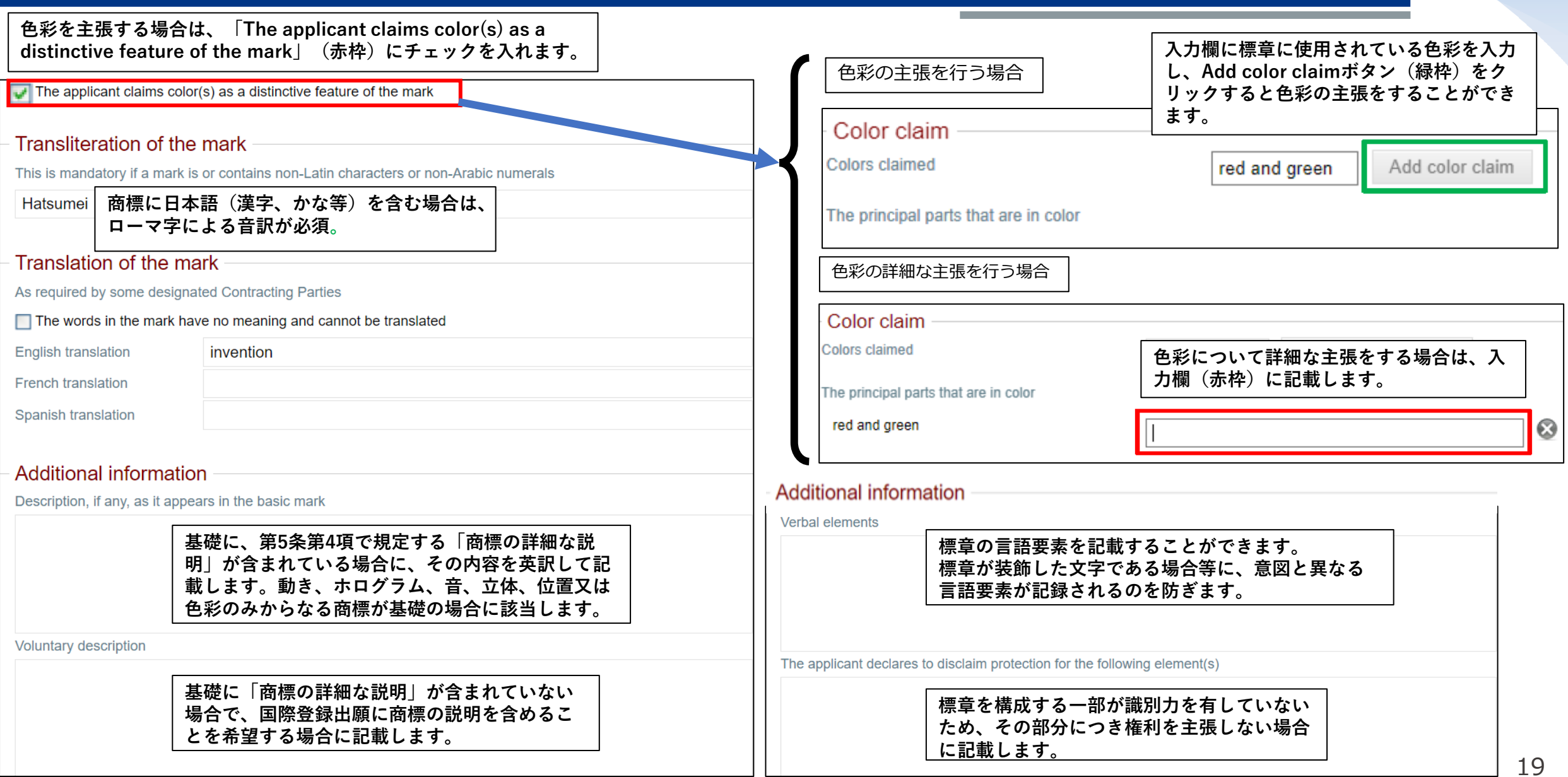

### **Part1 指定商品・役務の入力①**

 **WIPO Global Brand Databaseから基礎商標情報をインポートした場合、指定商品・役務の情報は Goods and services画面を開いた際に、自動で英語翻訳されます。**

**手動で基礎情報を入力した場合には、New Classから商品・役務の情報を入力する必要があります。**

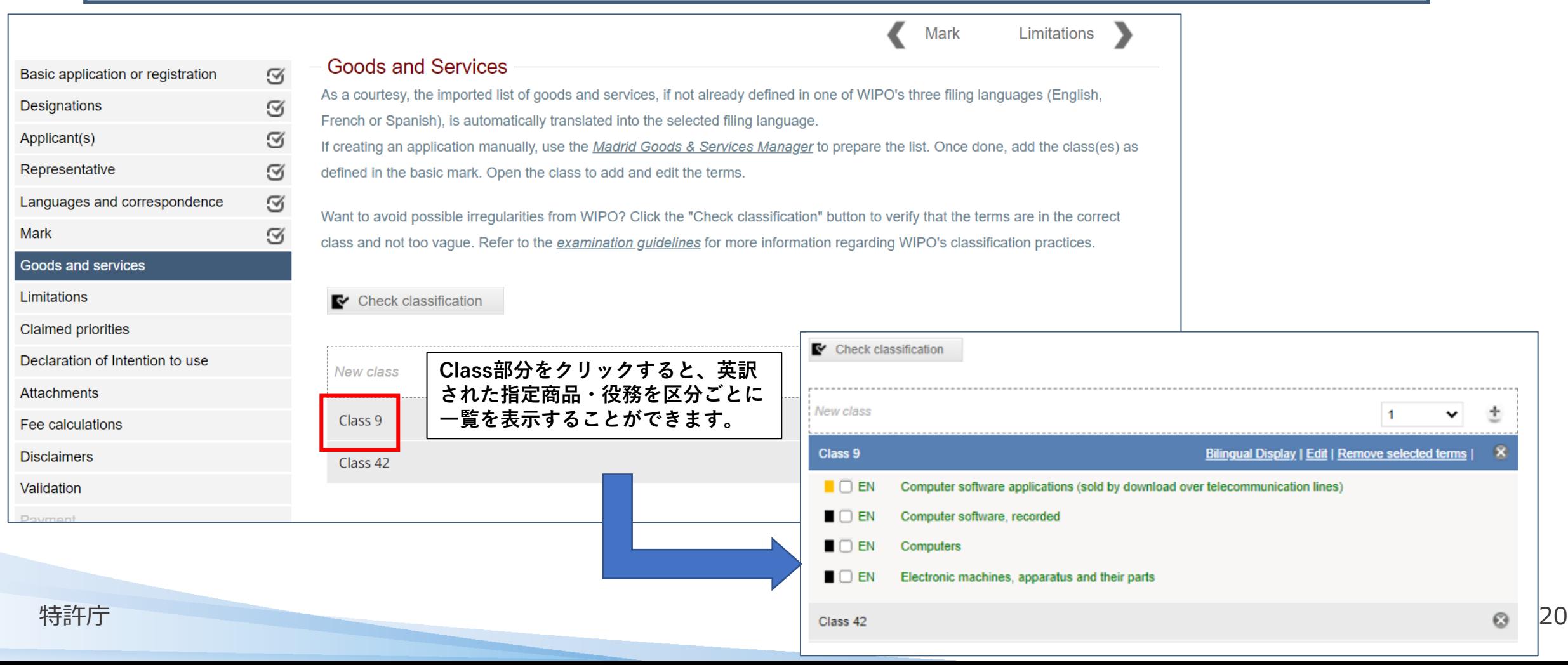

### **Part1 指定商品・役務の入力②メニューバーの機能**

 $\blacksquare$   $\square$  EN

Computers

#### **◆新規に区分を追加し、指定商品・役務を入力する場合 ドロップダウンリストからClassを選択し(⾚枠)、 New class行のプラスボタン(緑枠)をクリックし** ÷ New class **て追加します。 ◆指定商品・役務の確認、編集、削除する場合 Bilingual Display | Edit | Remove selected terms | Class 9 ①Bilingual Display ②Edit Edit terms**  $\boldsymbol{\times}$ Class 9 **Translated Terms (EN) Original Terms (JA)**  $\triangleright$  Check classification Separator Class number: 5 Filing language: EN  $\mathbf{r}$ コンピュータソフトウェア用アプリケーション (電気通信回線を通じてダウ Computer software applications (sold by download over telecommunication Dietary supplements for humans: Dietetic beverages adapted for medical purposes : Dietetic ンロードにより販売されるもの) lines) foods adapted for medical purposes; Beverages for babies; Pharmaceutical, veterinary and コンピュータソフトウェア (記憶されたもの) sanitary preparations ; Computer software, recorded コンピュータ Computers 電子応用機械器具及びその部品 Electronic machines, apparatus and their parts **③Remove selected terms**OK Cancel  $\mathbf{\mathcal{R}}$ Bilingual Display | Edit | Remove selected terms | Class 9 **NVEN** Computer software applications (sold by download over telecommunication lines)  $\blacksquare$   $\blacksquare$   $\blacksquare$ Computer software, recorded

### **Part1 指定商品・役務の入力③<指定商品・役務の検討>**

• Goods and services欄:指定商品・役務リストは、基礎出願・登録の範囲内に収める。

**国際登録出願の指定商品・役務 ≦ 基礎出願・登録の指定商品・役務**

例:第25類「スニーカー」を国際登録出願で指定するには・・・

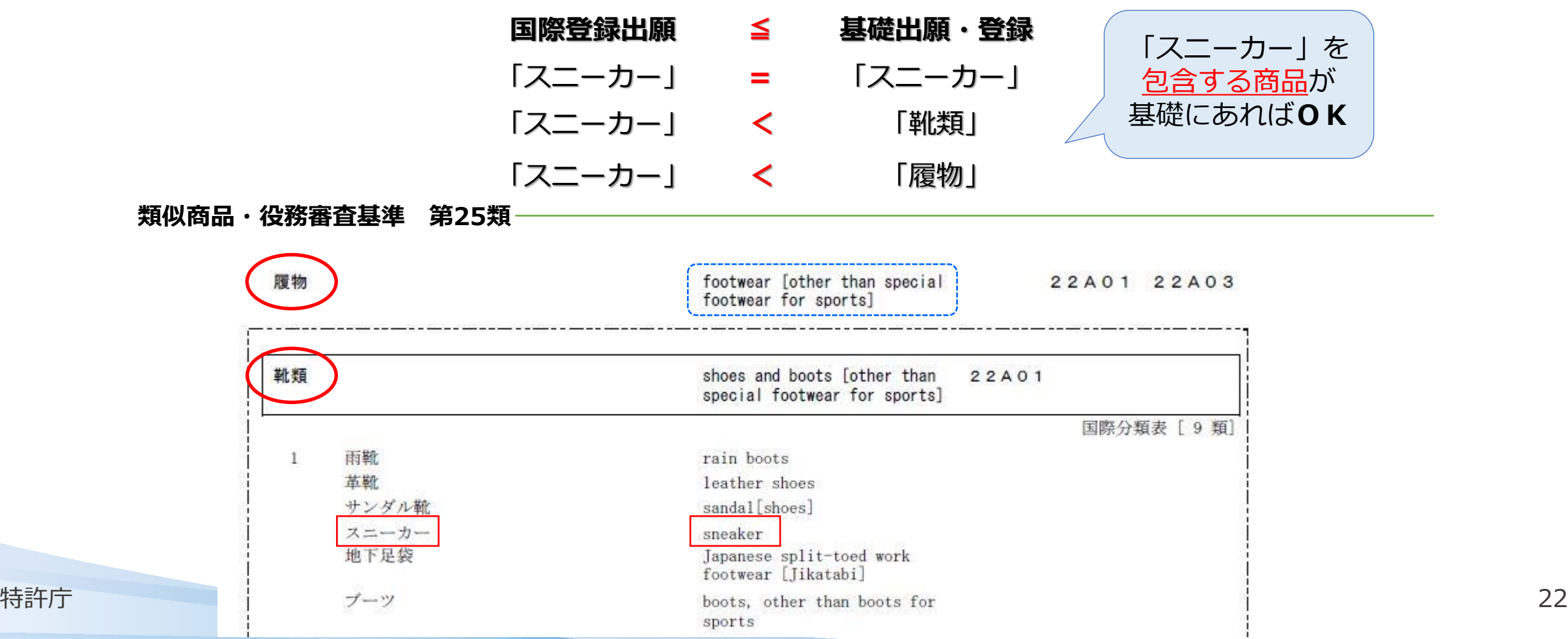

## **Part1 指定商品・役務の限定**

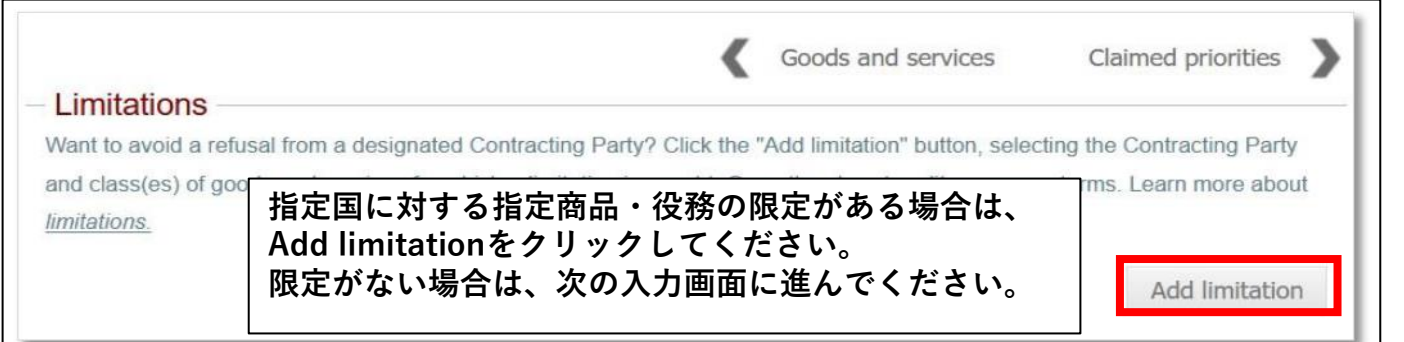

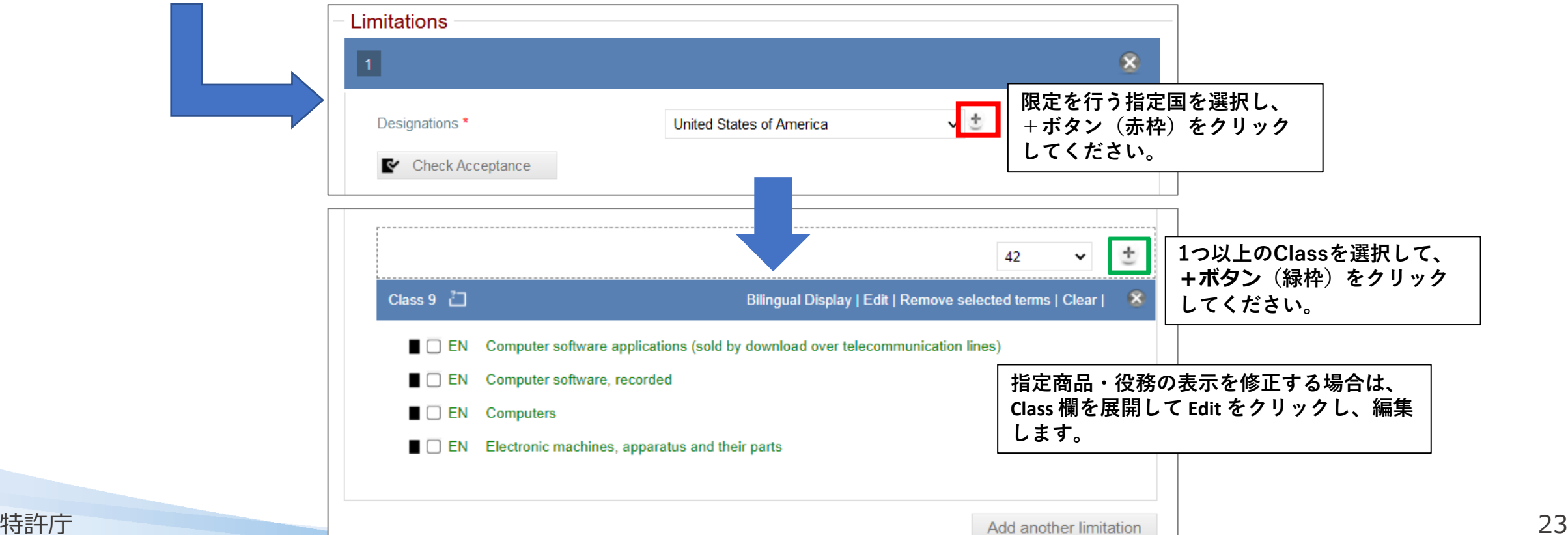

**Contract** 

### **優先権主張が表示される場合、初期表示では商品と役務の全リストが優先権主張の対象に含まれます。**

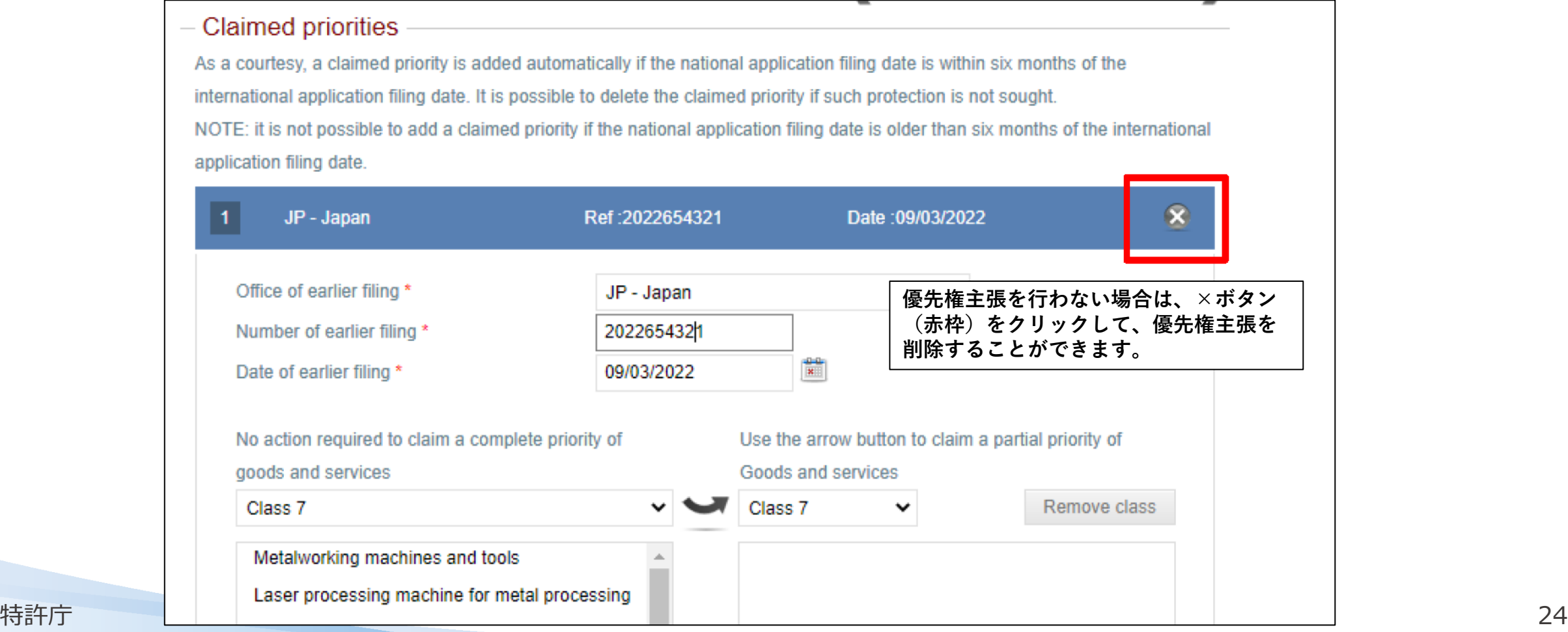

## **Part1 優先権主張情報の入力②**

### **◆優先権主張の一部を編集する場合**

### **◆優先権主張の追加する場合**

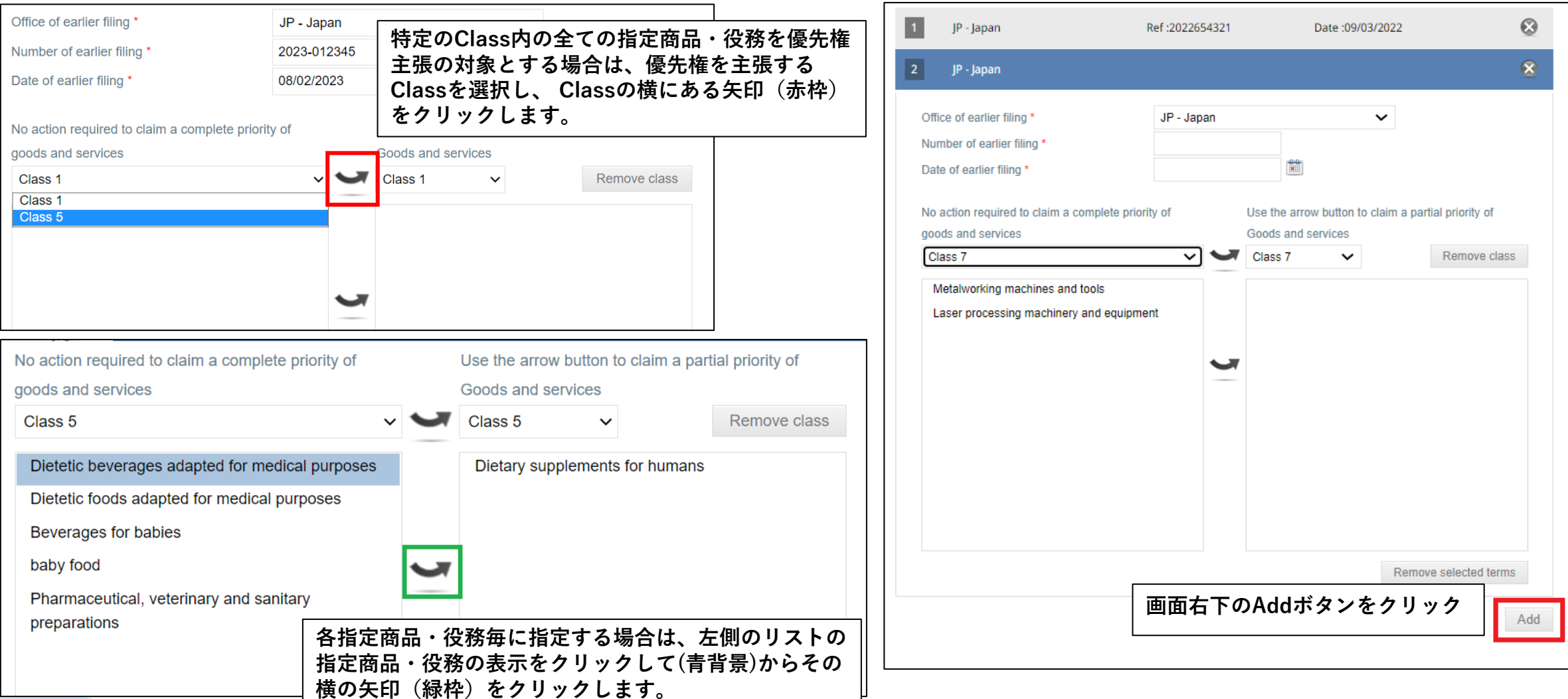

### **Part1 標章の使用意思の宣言情報の入力(アメリカを指定する場合のみ)**

 $\frac{1}{|k|}$ 

or. act on behalf

#### Application 2019103297

Repres

Mark Goods

Declar

Disclair

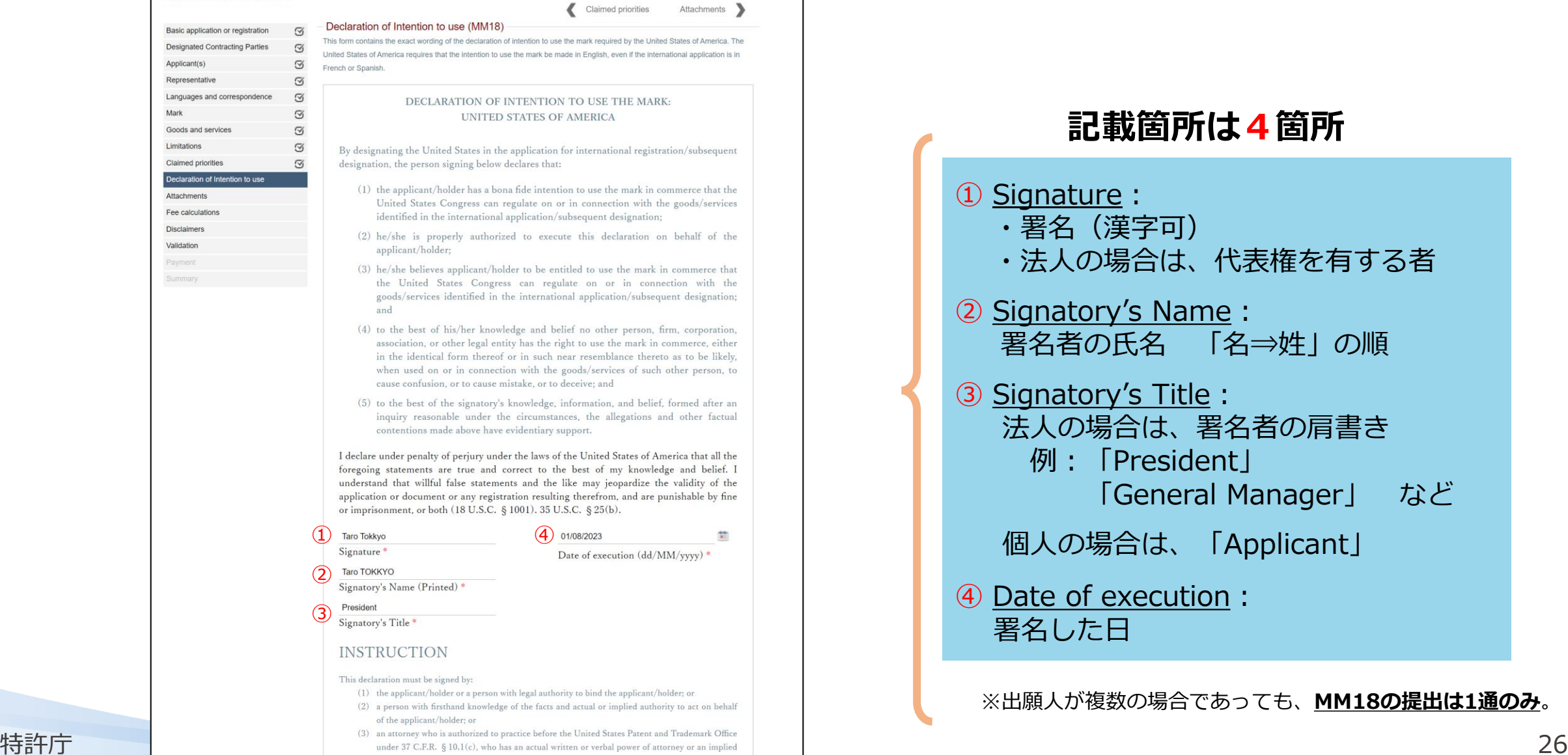

### **記載箇所は4箇所** ① Signature: ・署名(漢字可) ・法人の場合は、代表権を有する者 ② Signatory's Name: 署名者の氏名 「名⇒姓」の順 ③ Signatory's Title: 法人の場合は、署名者の肩書き 例:「President」 「General Manager」 など 個人の場合は、「Applicant」 ④ Date of execution: 署名した日 ※出願人が複数の場合であっても、**MM18の提出は1通のみ**。

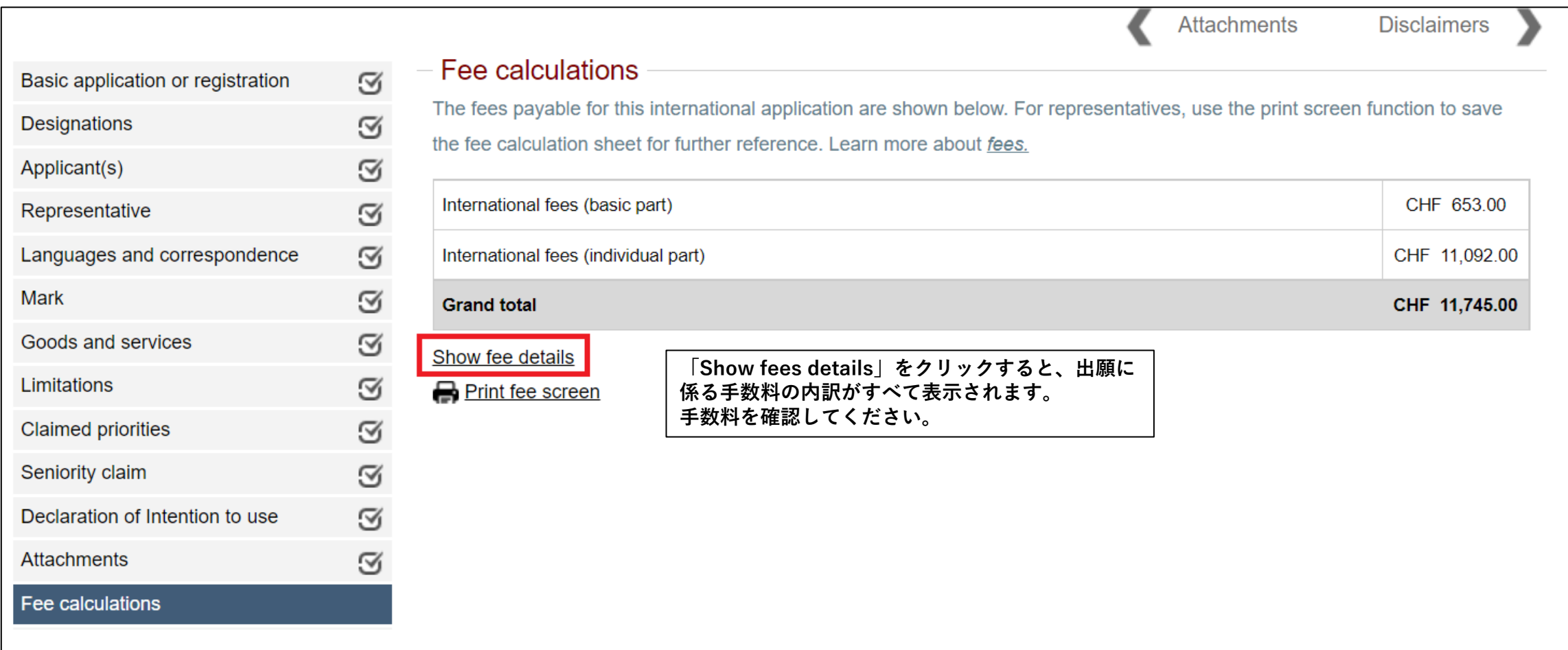

**Contract** 

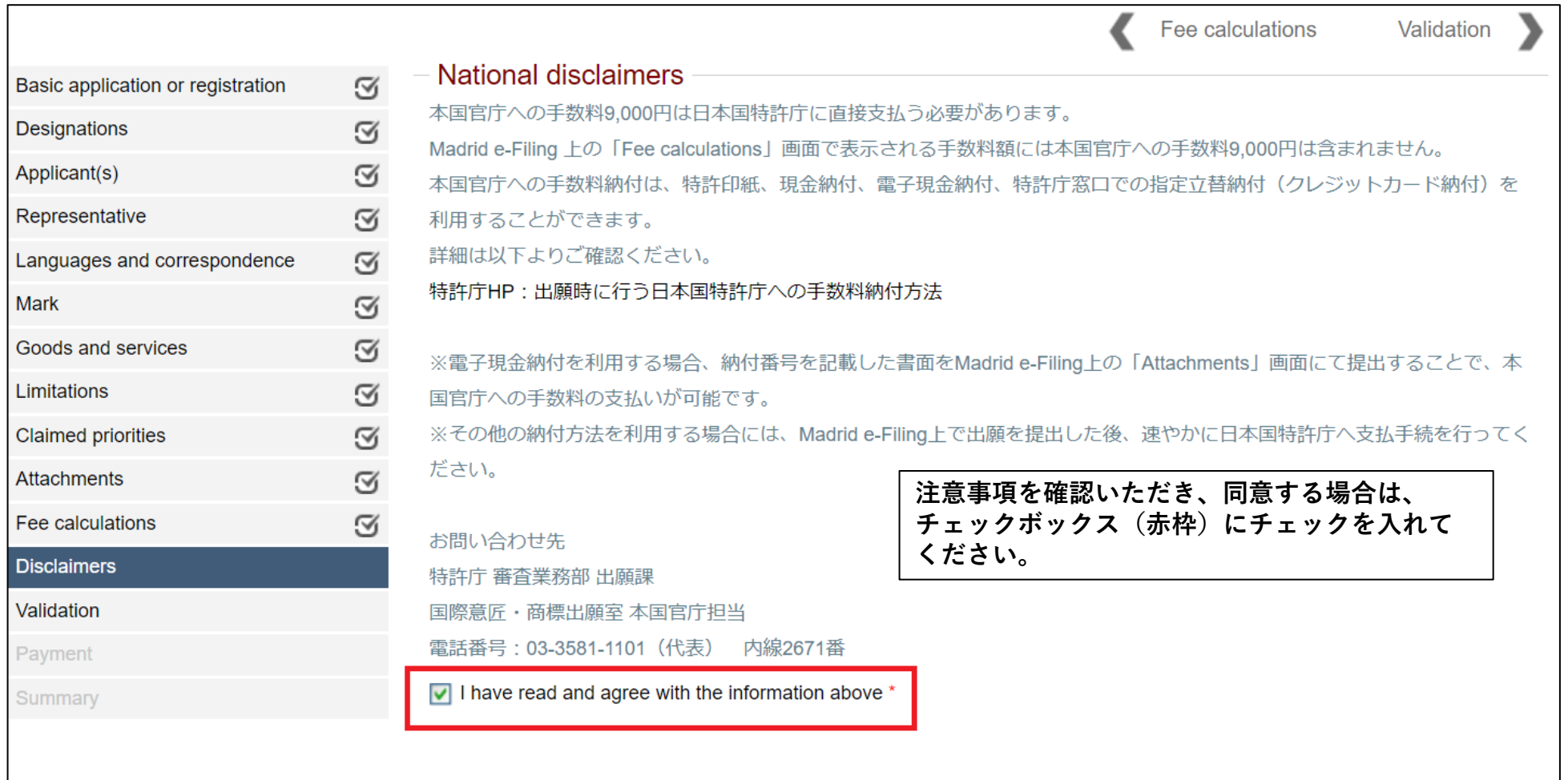

※最新のNational disclaimersの記載内容は、Madrid e-Filingの出願画面からご確認ください。

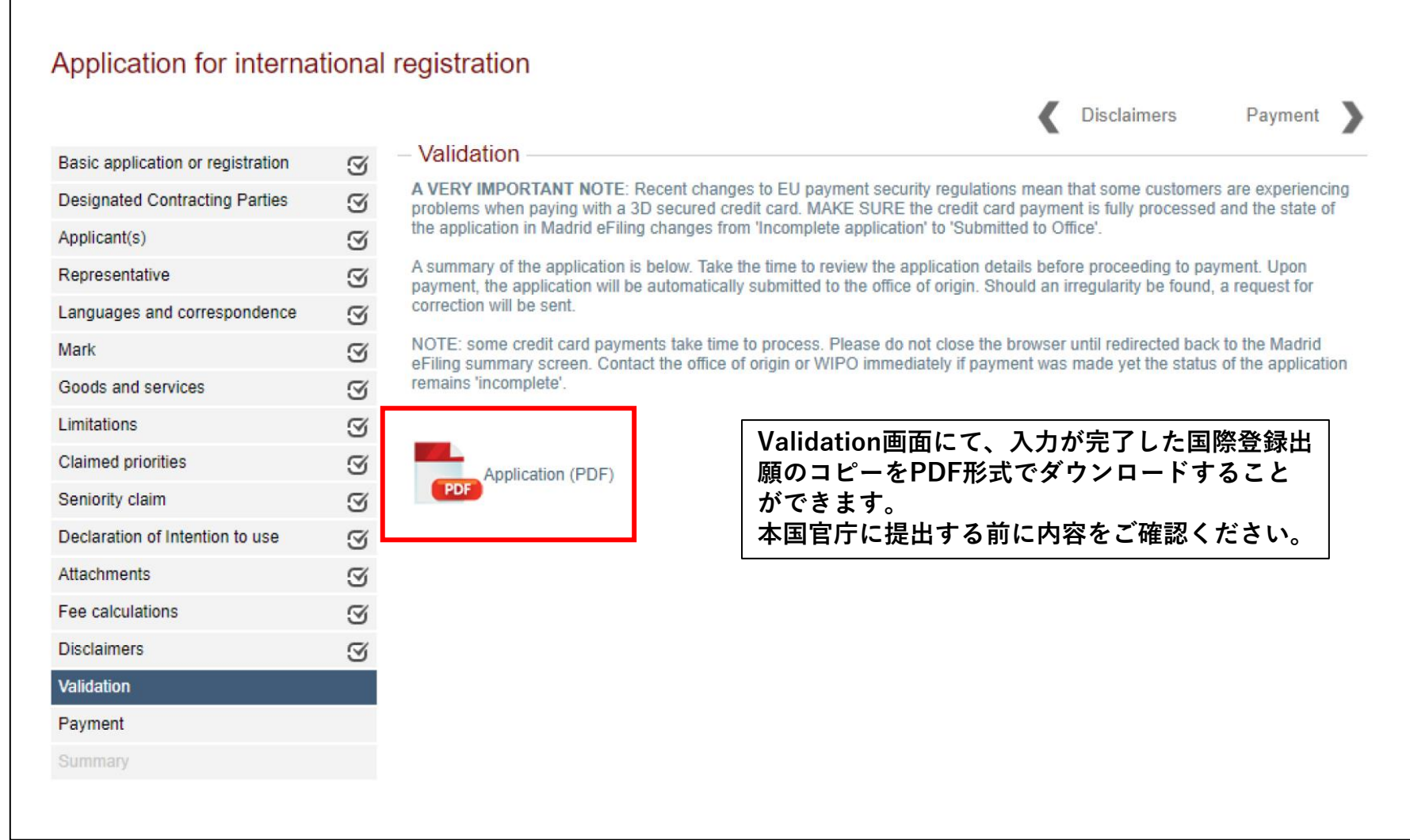

and the control of the control of the control of the control of the control of the control of

## **Part1 手数料の支払い**

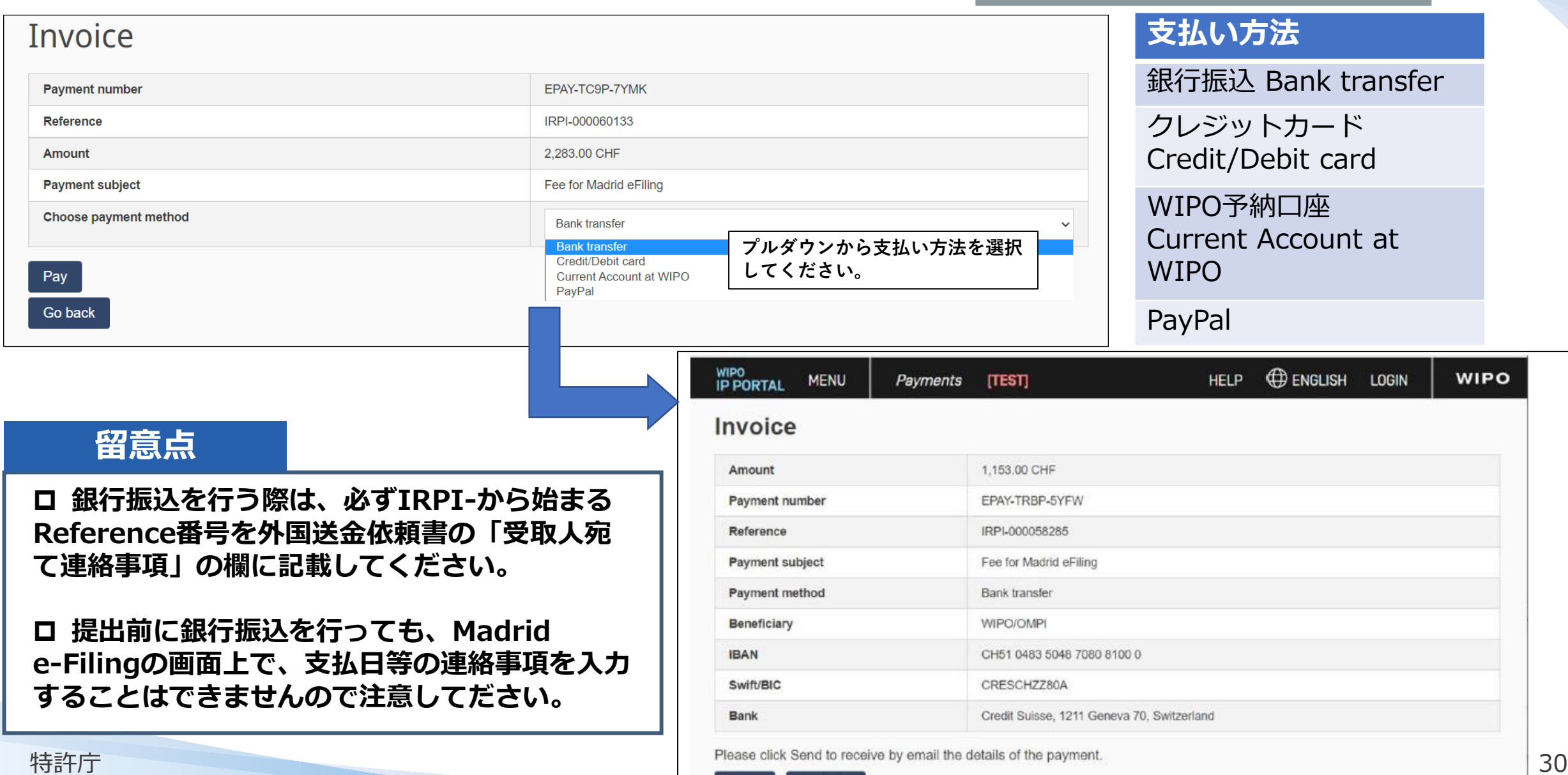

Send

Go back

## **Part1 サマリー**

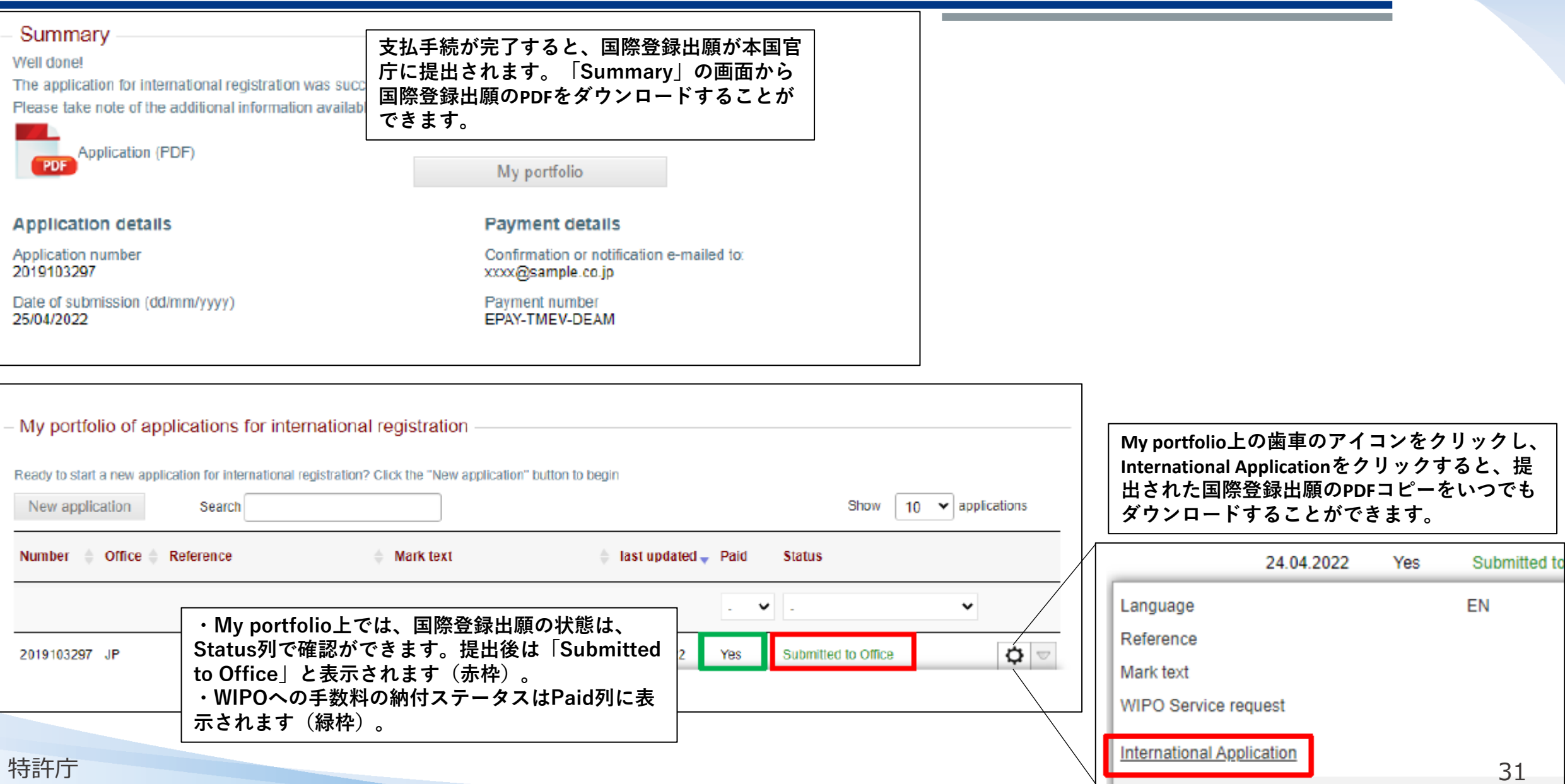

### **【質問2】出願人が日本法人の場合、どちらにチェックを入れますか?**

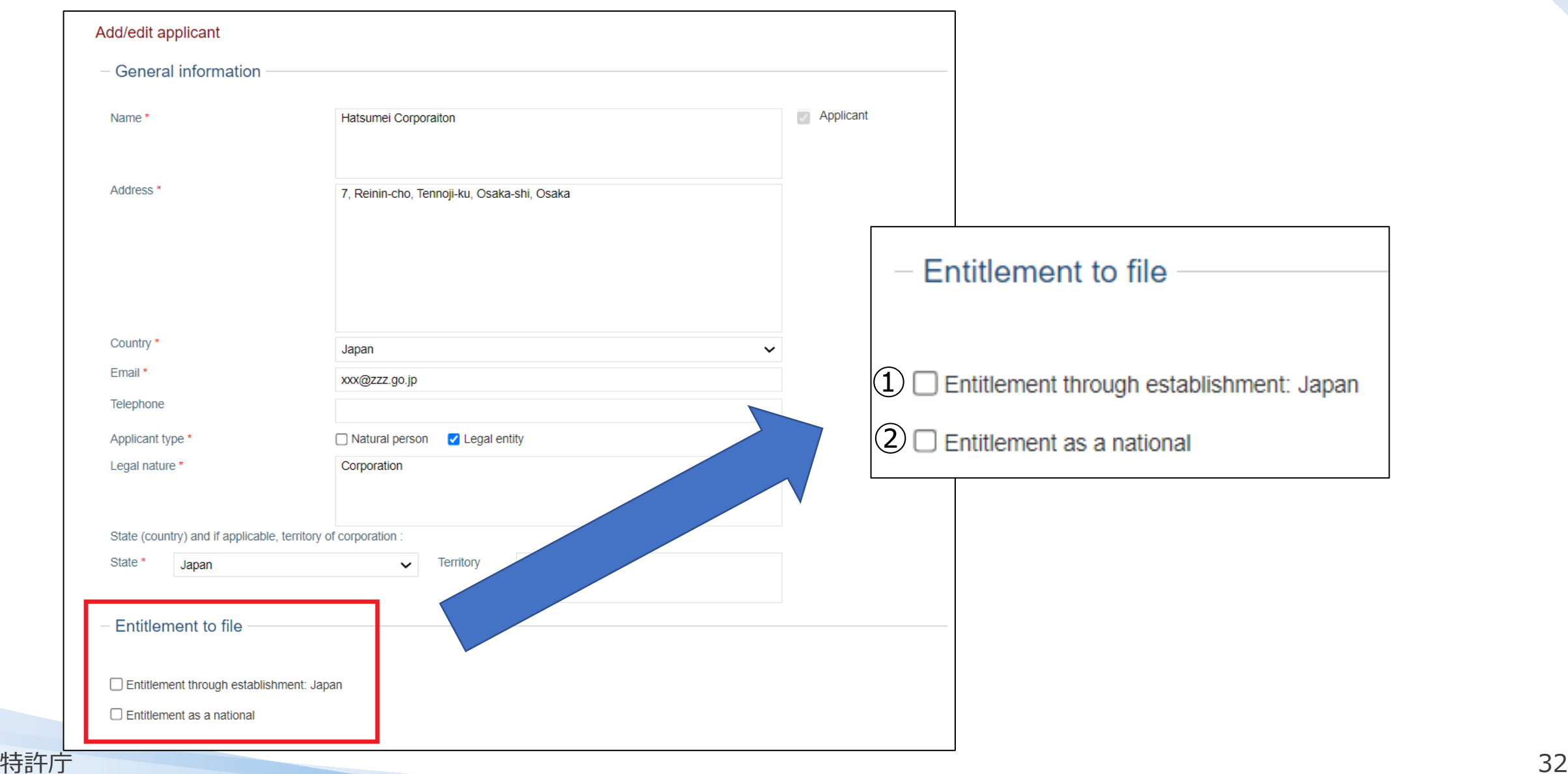

### **【解答】出願人が日本法人の場合、どちらにチェックを入れますか?**

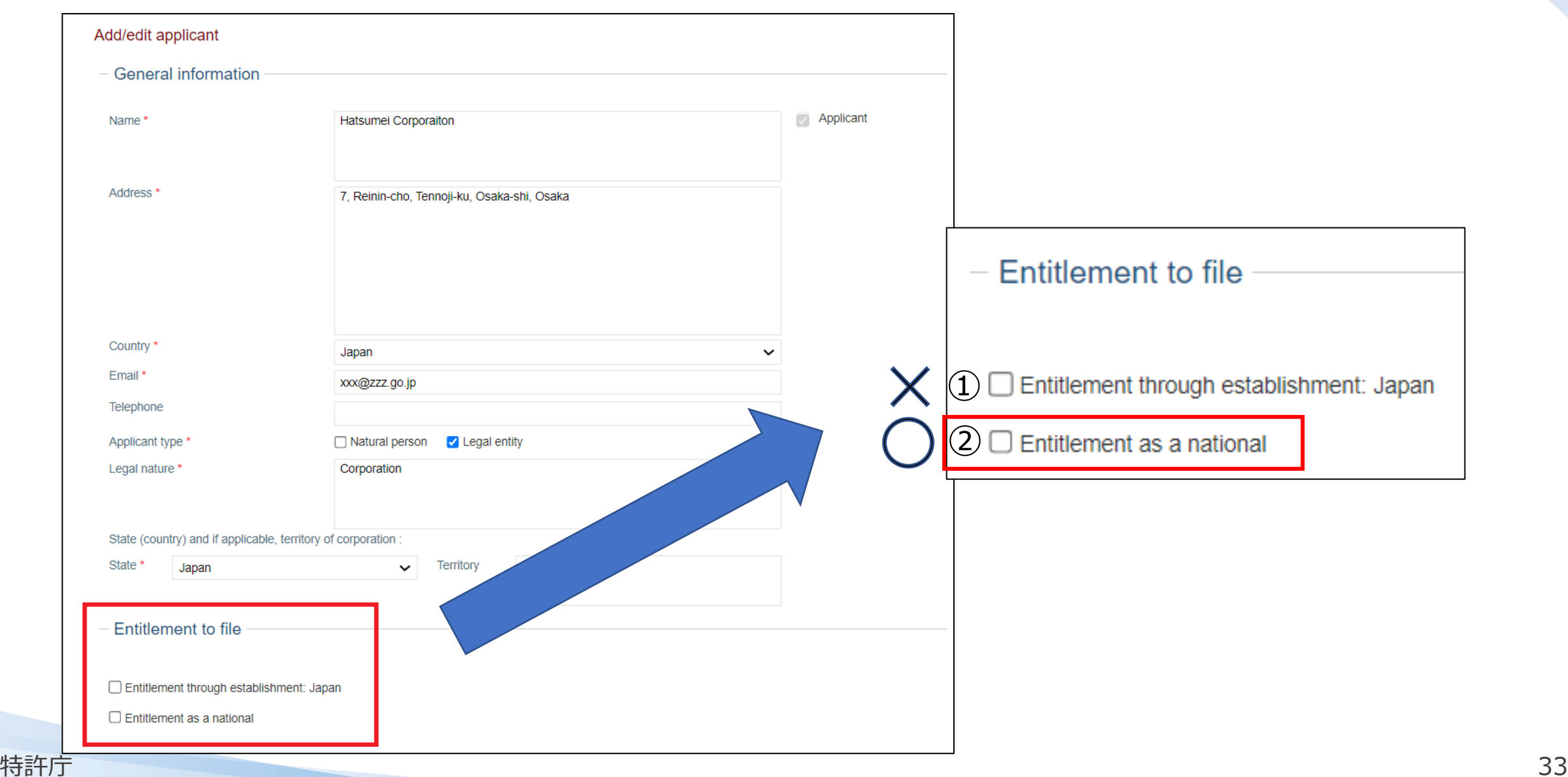

### **Part 1 出願の作成~願書の提出について**

### **よくある誤り**

■ 出願人が、日本法人または日本国民だが、Entitlement through establishment/domicileを選択しているケース。

→Entitlement as a nationalを選択してください。

- ◼ 商標に日本語を含む場合で、音訳の記載が漏れているケース。
- →このケースは、音訳の記載が必須であるため、忘れずに記載してください。

### **よくある質問**

✓ MM18をAttachmentに添付しても良いでしょうか?

→AttachmentにMM18を添付する形式は受け付けておりません。Declaration of intention to use 欄に記入してください。

✓ 本国官庁に出願を提出した後に、支払いの方法を変えることは可能ですか?

特許庁 34 → 本国官庁に出願を提出した後から、支払いの方法を変更することはできません。

## **Part 2**

**本国官庁からの不備通知**

**~**

### **WIPOへの願書送付**

### **Part 2 本国官庁からの不備連絡への応答①**

### **本国官庁の審査において、修正すべき不備が見つかった場合、申請人に修正依頼が出されます。 Madrid e-Filingにログインして修正を行ってください。**

### **◆本国官庁から送付されるメール**

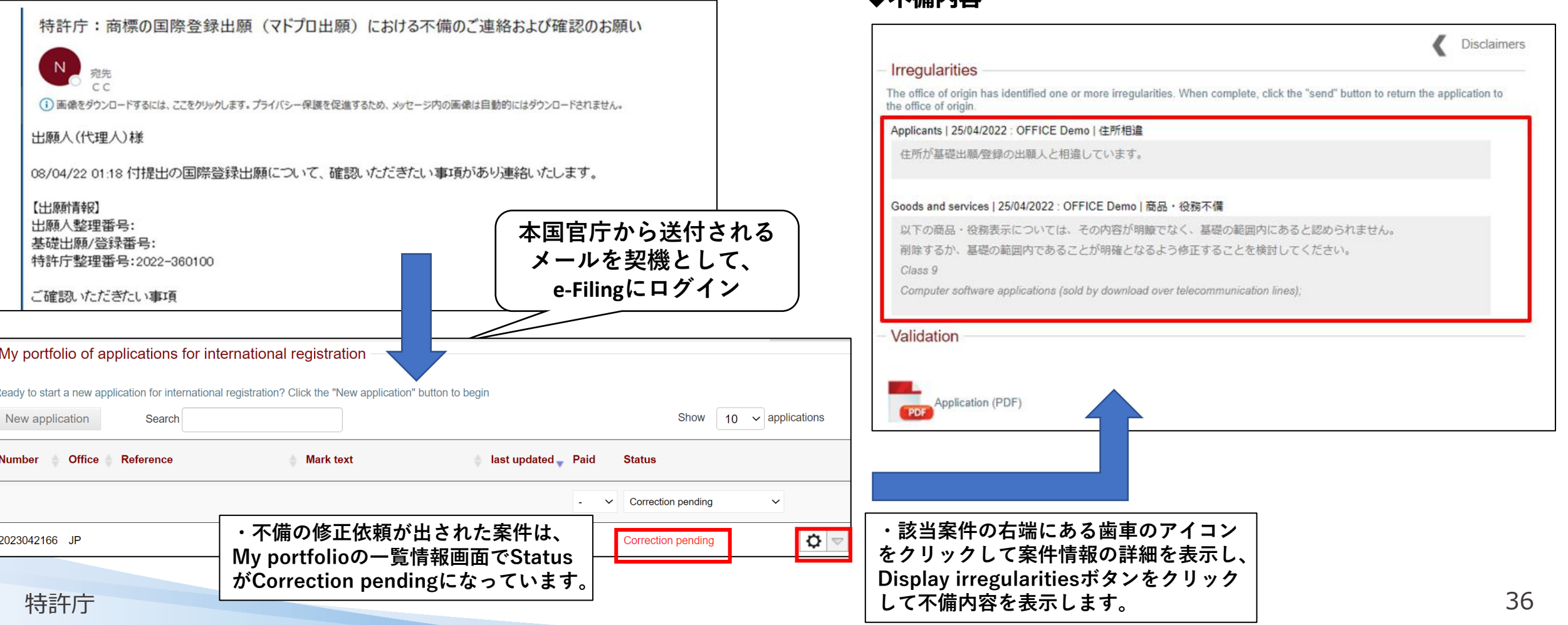

### **◆不備内容**

### **Part 2 本国官庁からの不備連絡への応答②**

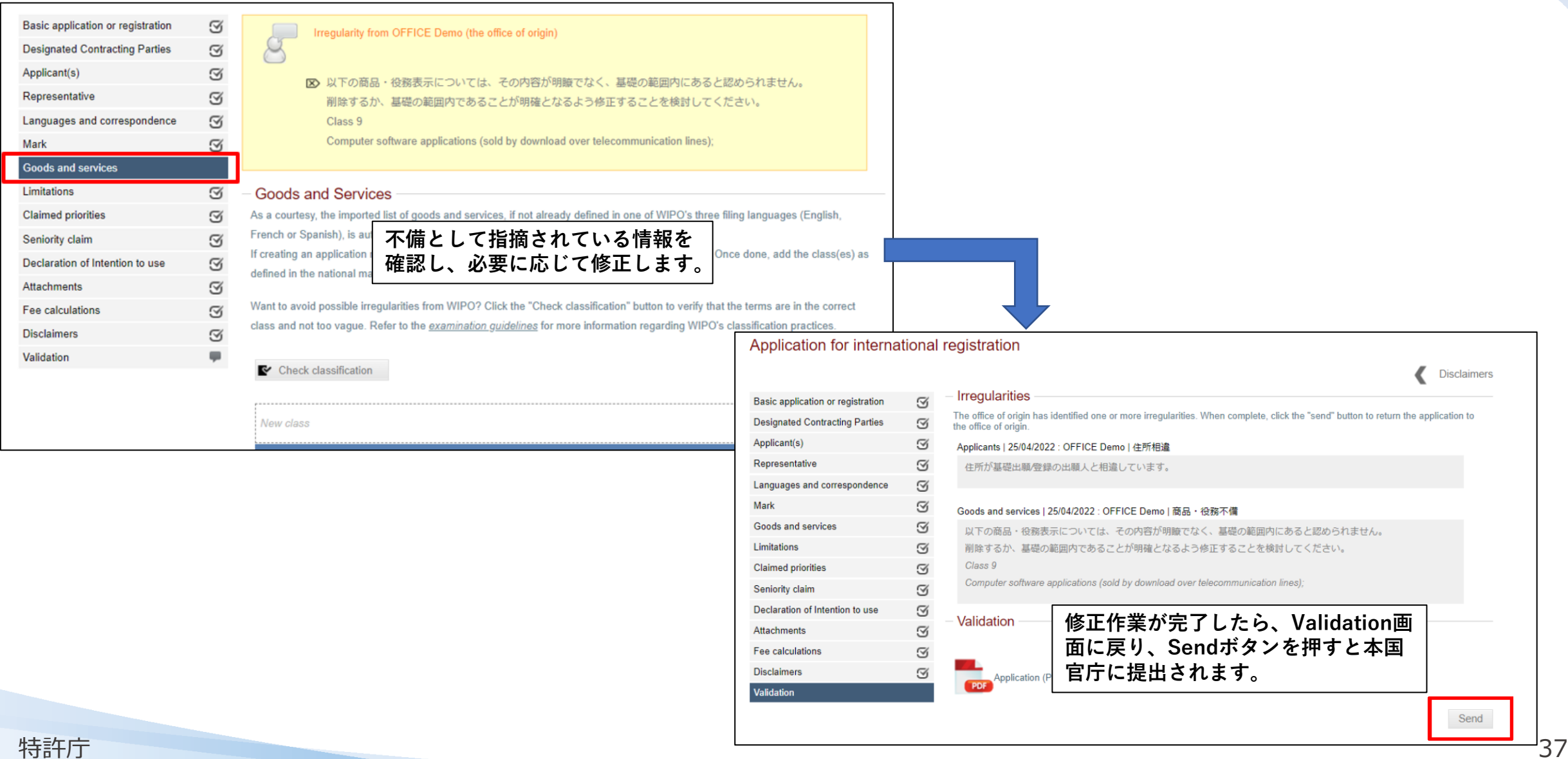

### **(参考) Madrid e-Filing を利用して出願した願書について**

### **提出した出願のデータは、いつでもPDF形式でダウンロードすることができ、出願した内容を確認す ることができます。**

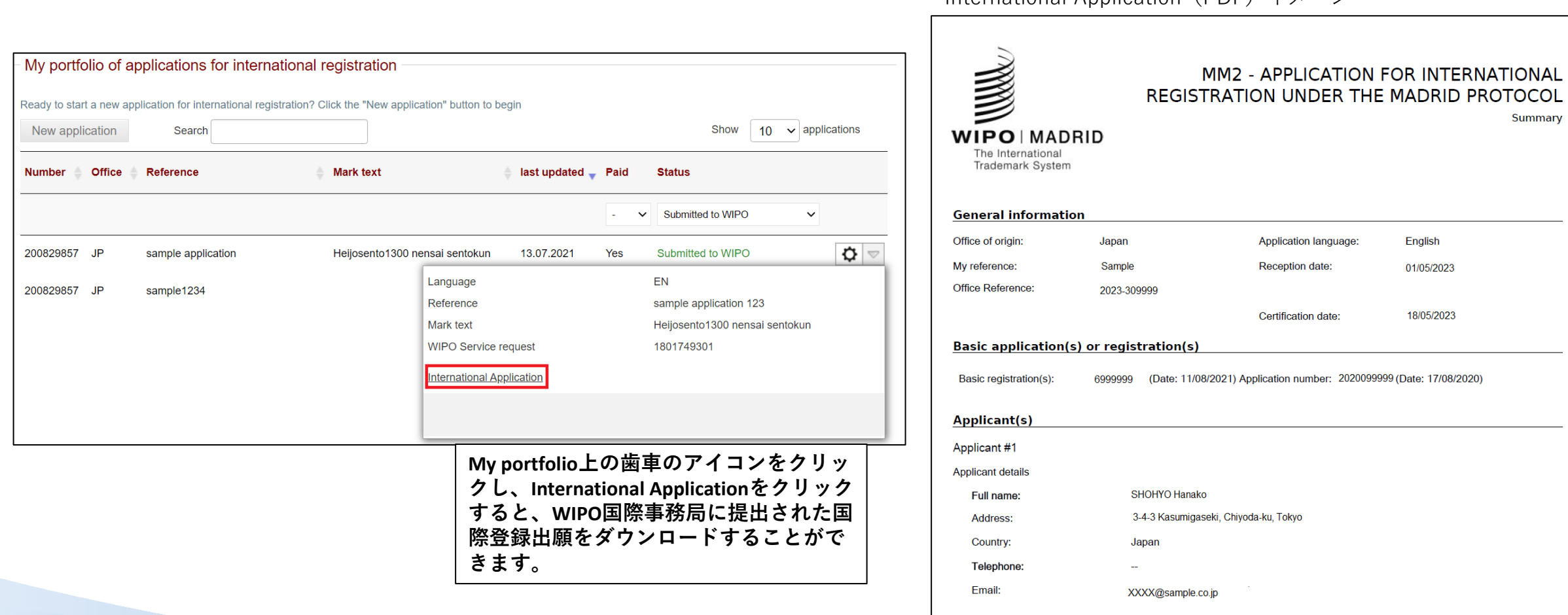

International Application(PDF)イメージ

### **よくある質問**

✓ 不備を修正後、どのように本国官庁に提出すればよいですか?

→Validation画面からSendボタンを押すことで、本国官庁に提出されます。

✓ WIPO国際事務局に願書の内容が送付された際に、特許庁から商標法第68条の3の第 3項に基づく願書の写しの送付はないのですか?

→WIPO国際事務局へ送付後の案件につきましては、出願人(代理人)様ご自身でe-Filing上で出願内容を確認可能であるため、特許庁から願書の写しの送付はしておりま せん。

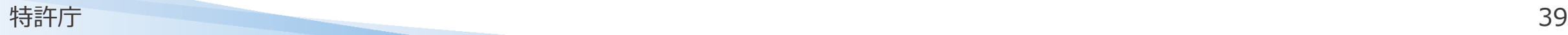

## **Part 3**

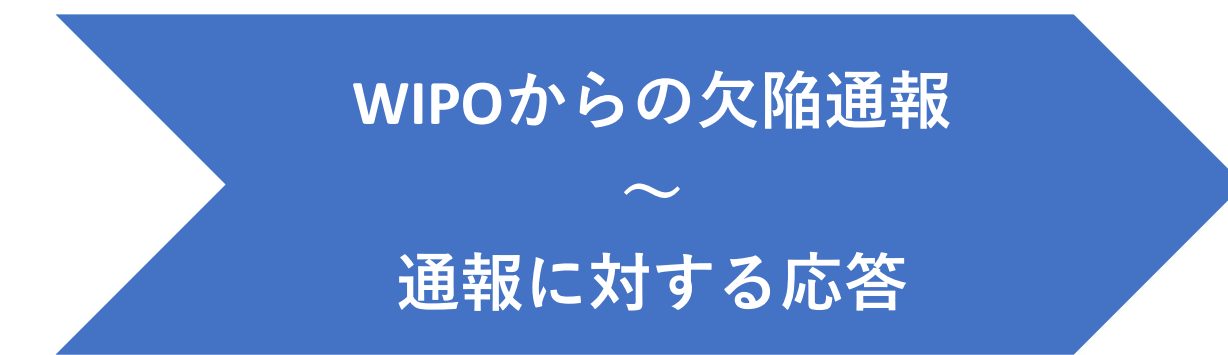

### **Part 3 WIPO国際事務局からの欠陥通報への応答①**

 **出願に是正すべき欠陥がある場合には、WIPO国際事務局より欠陥通報が発せられます。 欠陥通報があった旨は、国際出願時に入力した電子メールに通知されます。**

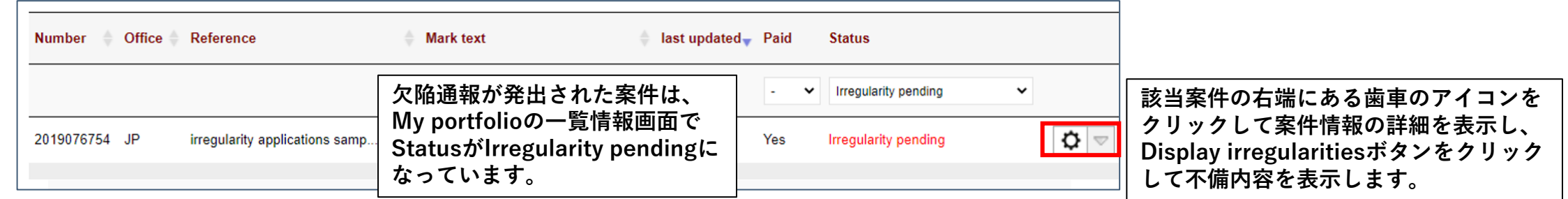

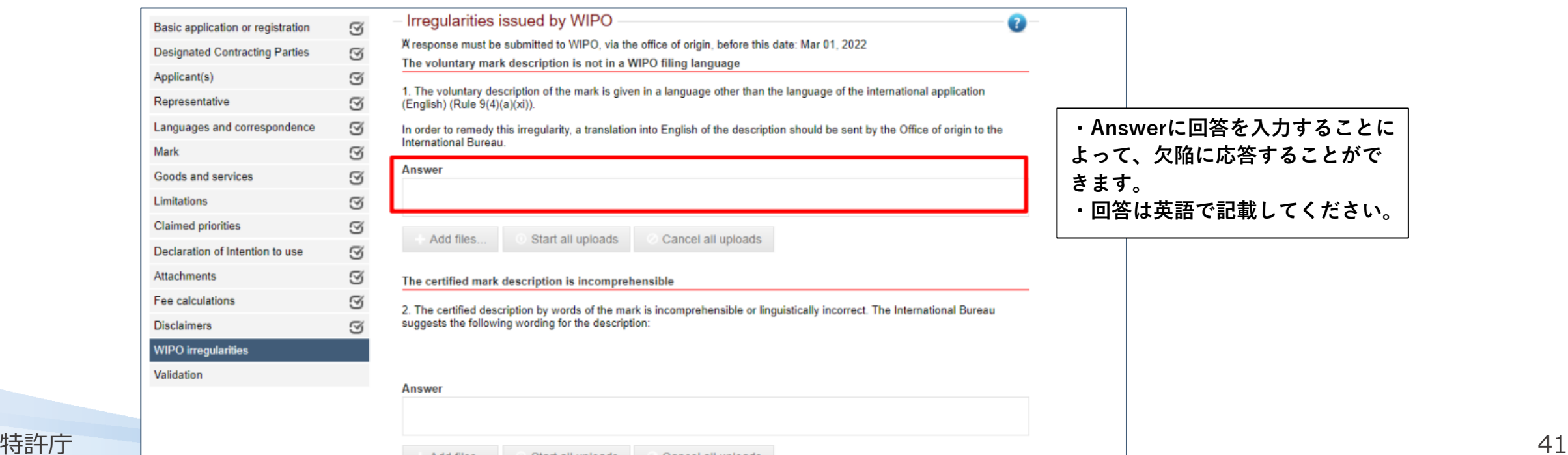

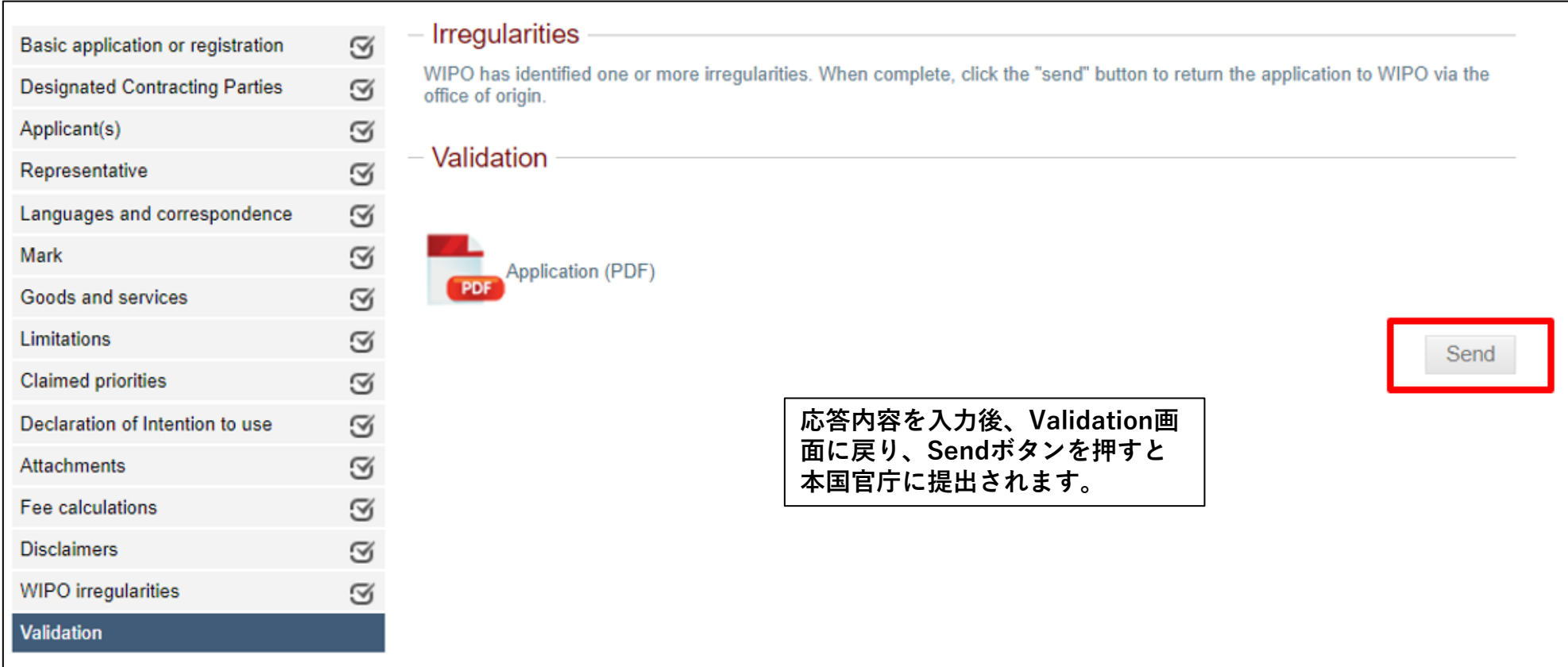

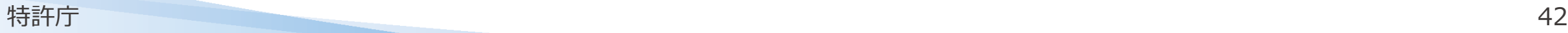

e-Filing上のAnswer欄に応答内容を記載して提出

## e-Filing上で応答書面を添付して提出

## 紙の応答書面を郵送・窓口で提出

上記3つのいずれの方法でも提出可能

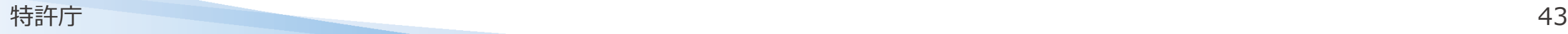

## **【解答】欠陥通報に対する応答はどの方法で提出する?**

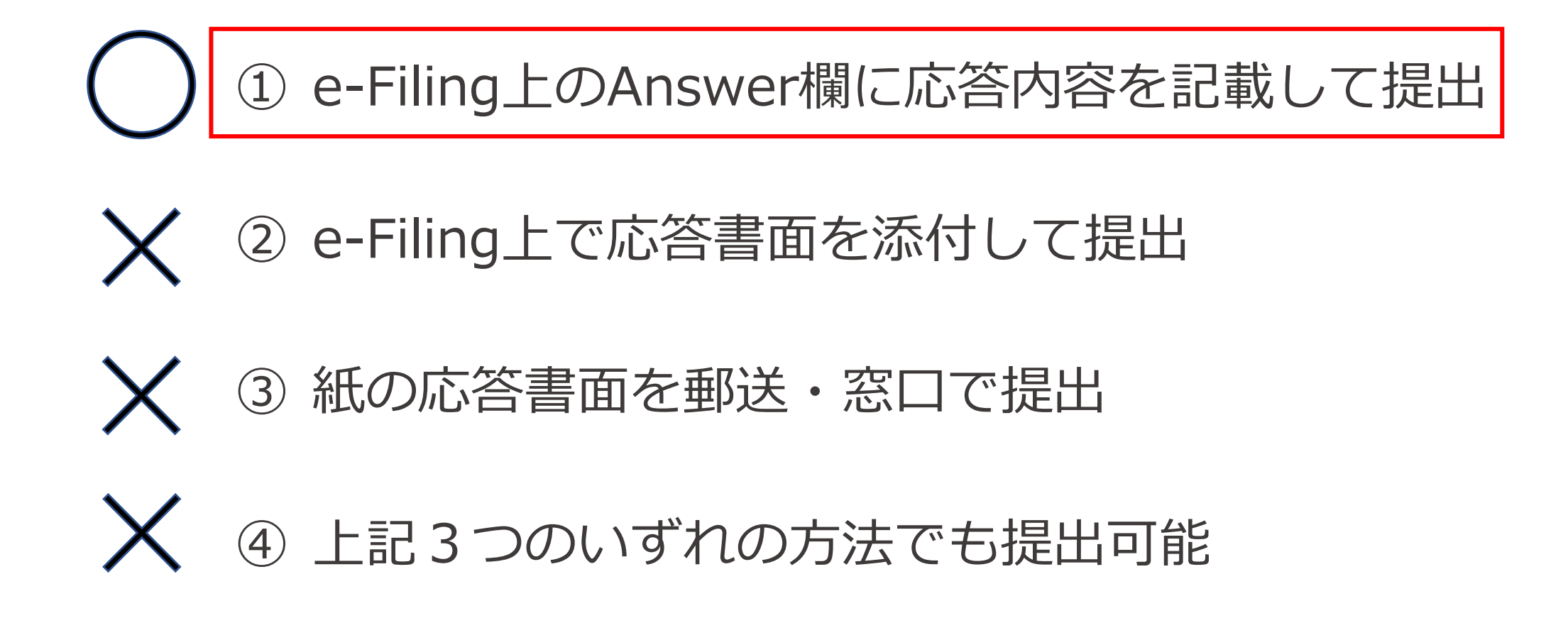

### **Part 3 WIPOからの欠陥通報~通報に対する応答**

**よくある誤り**

- 応答書面を書面で提出するケース。
- Madrid e-Filing上のAttachmentに応答書面を添付して提出するケース。

→欠陥通報の応答はMadrid e-Filing上のWIPO IrregularitiesのAnswer欄から行ってください。

**よくある質問**

✔ 応答内容をどこに記載すれば良いですか?

→ WIPO IrregularitiesのAnswer欄に記載してください。

✔ 応答の内容は日本語で記入すればよいですか?

特許庁 45 め、英語で記入いただく必要があります。 →英語で記入してください。Answer欄に記載した内容が、WIPO国際事務局に送られるた

## **最新の動向**

## **最新の動向 Madrid e-Filing①2023年8月1より開始**

### • **基礎となる国内商標出願後すぐにMadrid e-Filingを利用した出願**が可能に!

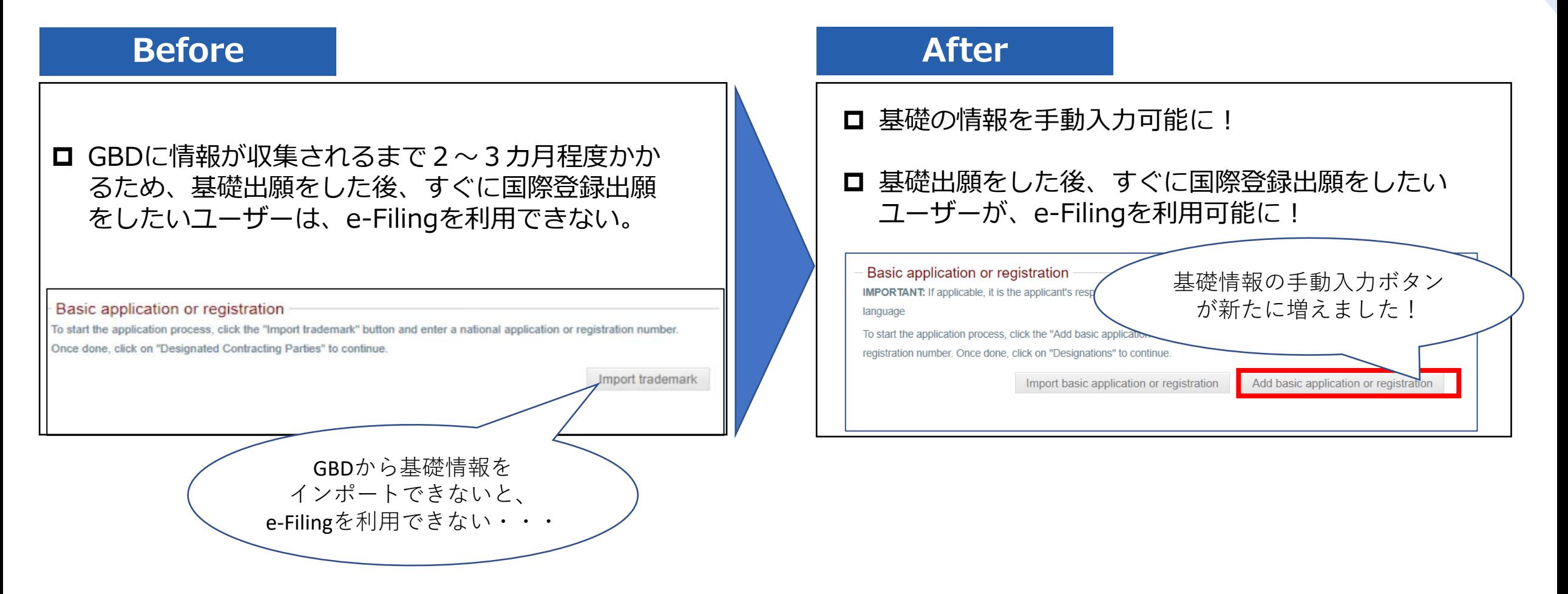

**より多くのユーザーがMadrid e-Filingを利用可能になりました!**

## **最新の動向 Madrid e-Filing② 2024年1月より開始予定**

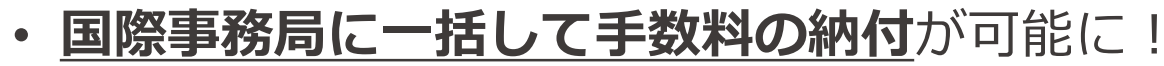

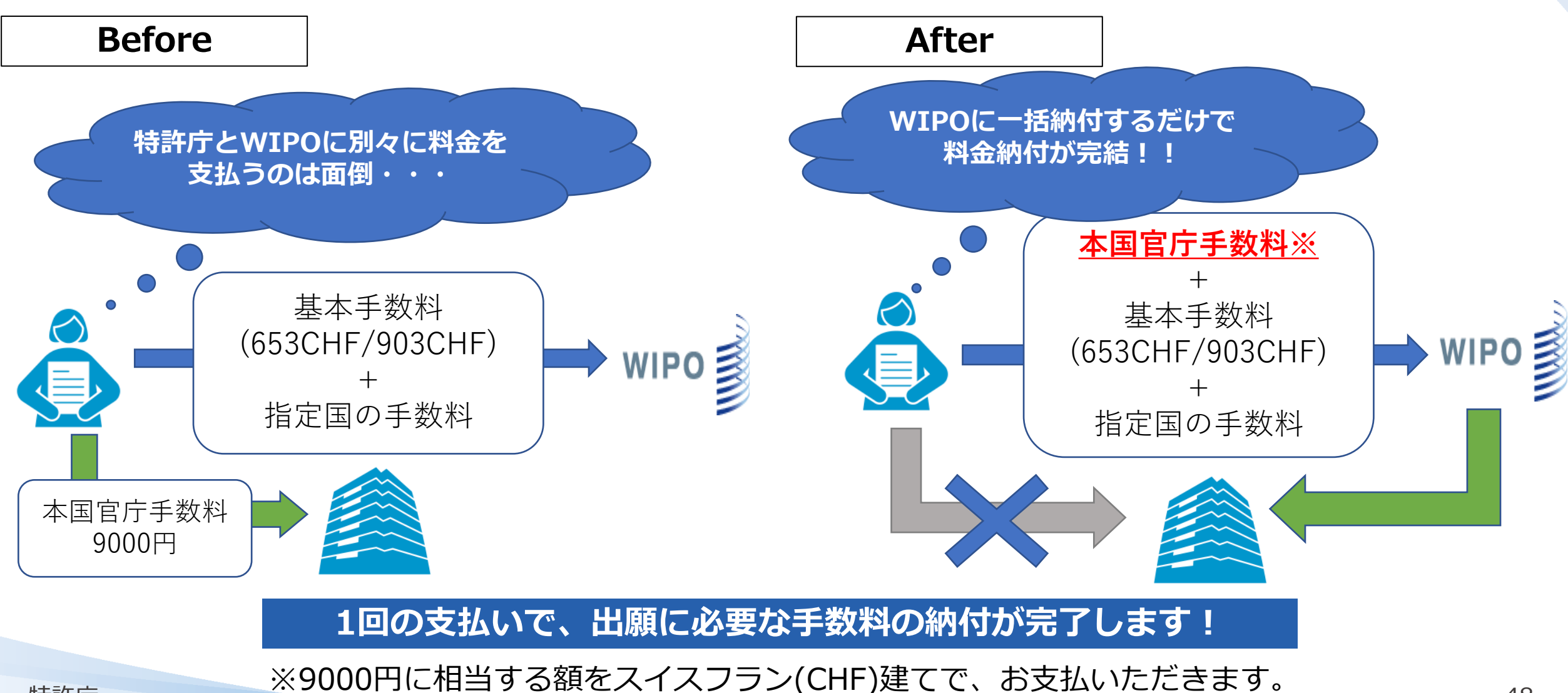

**参考情報**

### ◆ **Madrid e-Filingによる国際出願手続**

[https://www.jpo.go.jp/system/trademark/madrid](https://www.jpo.go.jp/system/trademark/madrid/wipotouser/wipo_madrid_efiling.html)

[/wipotouser/wipo\\_madrid\\_efiling.html](https://www.jpo.go.jp/system/trademark/madrid/wipotouser/wipo_madrid_efiling.html)

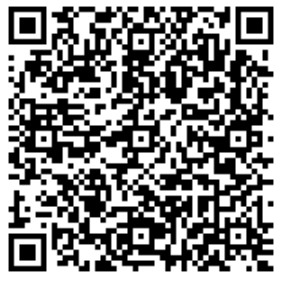

#### Madrid e-Filingは、世界知的所有権機関(WIPO)の提供するWebサ Madrid e-Filingを利用することにより、オンラインで本国官庁に商標の国際登録出願をし、WIPOへの手数料納付を行うことができます。また、願書 の記載事項にある不備の修正、WIPOからの欠陥通報に対する応答をMadrid e-Filingにて行うことができます。 同サービスを利用される方は、利用上の注意点も含めて本記事を必ずお読みください 初めての方へ 〜Madrid e-Filingによる商標の国際登録出願手続を紹介します〜(PDF:892KB) 【必ずお読みください】Madrid e-Filing利用のための事前準備 1. WIPOアカウントの作成 Madrid e-Filingによる出願手続を行うにはWIPOアカウントが必要となります。事前にWIPOのWebサイト(WIPO IP Portal)よりWIPOアカウントを 作成してください。 アカウント作成はこちら (外部サイトヘリンク)

VIPOアカウントはWIPOにより管理されています。WIPOアカウントに関する各種お問い合わせはWIPOに直接連絡してください(特許庁では対応で きません。)。WIPOアカウントに関するFAOもご利用ください。

支援情報<br>沃用事例

マドロッド協定議定書に上ス国際出願> 「商標の国際出願】WIPOが提供するオンラインツール>

資料·統計

アクセスマッ 2 用語解説

お問い合わせ

 $QRA$ 

特許庁に<br>ついて

(IPOユーザ アカウントに関してよくある質問 (FAQ) (外部サイトヘリンク)

文字の大きさ 小中

**ENHANCED BY GOOD** 

特許庁

drid e-Filingによる国際出願手続

Madrid e-Filingによる国際出願手続

### ◆**Madrid e-Filingユーザーガイド**

[https://www.jpo.go.jp/system/trademark/madrid/wipotouser/](https://www.jpo.go.jp/system/trademark/madrid/wipotouser/document/wipo_madrid_efiling/madrid_efiling_user_guide_jpo.pdf) [document/wipo\\_madrid\\_efiling/madrid\\_efiling\\_user\\_guide\\_jpo.pdf](https://www.jpo.go.jp/system/trademark/madrid/wipotouser/document/wipo_madrid_efiling/madrid_efiling_user_guide_jpo.pdf)

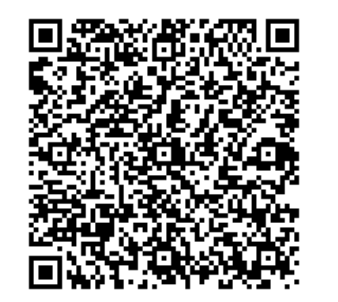

Madrid e-Filing

ユーザーガイド

# **ありがとうございました** 特許庁審査業務部出願課 国際意匠・商標出願室〒100-8915 東京都千代田区霞が関3-4-3 特許庁 TEL:03-3581-1101 本国官庁担当 (内線2671)